# RAILWEIGHT

# **USER MANUAL**

# I-LINE2

# **Train Weighing System**

| Author:   | Neil Barlow |  |
|-----------|-------------|--|
| Revision: | v2.3        |  |
| Date:     | 07/11/2014  |  |
|           |             |  |

Railweight is part of Avery Weigh-Tronix. Avery Weigh-Tronix is a trademark of the Illinois Tool Works group of companies whose ultimate parent company is Illinois Tool Works Inc ("Illinois Tool Works"). Copyright © 2014 Illinois Tool Works. All rights reserved.

No part of this publication may be reproduced by making a facsimile copy, by the making of a copy in three dimensions of a two-dimensional work and the making of a copy in two dimensions of a three-dimensional work, stored in any medium by electronic means, or transmitted in any form or by any means, including electronic, mechanical, broadcasting, recording or otherwise without the prior written consent of the copyright owner, under licence, or as permitted by law.

This publication was correct at the time of going to print, however Avery Weigh-Tronix reserves the right to alter without notice the specification, design, price or conditions of supply of any product or service at any time.

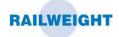

# CONTENTS

| 1 | REVISION HISTORY                            | 3  |
|---|---------------------------------------------|----|
| 2 | INTRODUCTION                                | 3  |
| 3 | SYSTEM OVERVIEW                             | 4  |
| 4 | SYSTEM FUNCTIONALITY                        |    |
| • | 4.1 Starting I-LINE2.                       |    |
|   | 4.2 Login Screen                            |    |
|   | 4.3 I-LINE2 Screen Layout                   |    |
|   | 4.3.1 System Status Overview                |    |
|   | 4.3.1 System Status Overview                | 1  |
|   | 4.3.3 Screen Selection Tab                  | 0  |
|   | 4.3.4 Instrument Panel                      |    |
|   | 4.3.5 Main Window                           |    |
|   |                                             |    |
|   | 4.4 Dashboard                               |    |
|   | 4.5 Trains                                  |    |
|   | 4.5.1 Train Details                         |    |
|   | 4.6 Instrument Window                       |    |
|   | 4.6.1 Remote Control                        |    |
|   | 4.6.2 IP Camera Feed                        |    |
|   | 4.6.3 Last 24 Hour Log                      |    |
|   | 4.7 Processing                              | 20 |
|   | 4.7.1 Wagon Matching                        | 21 |
|   | 4.7.2 Train Matching                        | 23 |
|   | 4.8 Reports                                 | 25 |
|   | 4.8.1 In/Out Trains                         |    |
|   | 4.8.2 Wagon List                            | 28 |
|   | 4.8.3 Net Trains                            |    |
|   | 4.9 Export Files                            | 30 |
|   | 4.9.1 Train Started XML file                |    |
|   | 4.9.2 Train Weighed XML file                |    |
|   | 4.9.3 Wagon Weighed XML file                |    |
|   | 4.9.4 Train Matched XML file                |    |
|   | 4.9.5 Wagon Weighed CSV file                |    |
|   | 4.9.6 Train Matched CSV file                |    |
|   | 4.10 System Settings                        |    |
|   | 4.10.1 User Defined Fields                  |    |
|   | 4.10.2 Wagon Limits                         |    |
|   | 4.10.3 Language                             |    |
|   | 4.10.4 Translations                         |    |
|   | 4.10.5 Users                                |    |
|   | 4.10.5 User Registration                    |    |
|   | 4.10.7 IP Cameras                           |    |
|   | 4.10.7 IF Cameras                           |    |
|   | 4.10.8 Advanced<br>4.10.9 Regional Settings |    |
| 5 | SYSTEM MAINTENANCE                          |    |
| 5 |                                             |    |
| 6 | TROUBLESHOOTING                             | 44 |

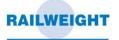

# 1 REVISION HISTORY

| Revision | Date       | Author      | Description                                                                               |
|----------|------------|-------------|-------------------------------------------------------------------------------------------|
| 1.0      | 20/06/2012 | D. Hill     | First version                                                                             |
| 1.1      | 10/07/2012 | R. Davies   | Revisions with updated screenshots                                                        |
| 1.2      | 06/03/2013 | R. Davies   | Revisions with updated screenshots                                                        |
| 1.3      | 21/06/2013 | R. Davies   | Minor revisions                                                                           |
| 2.0      | 13/05/2014 | Neil Barlow | Manual rewritten and expanded with new screenshots<br>and sections to cover new features. |
| 2.1      | 08/08/2014 | Neil Barlow | Updated to feature changes up to release v1.09.00                                         |
| 2.2      | 12/09/2014 | Neil Barlow | Updated to feature changes up to release v1.09.01                                         |
| 2.3      | 07/11/2014 | Neil Barlow | Updated to feature changes up to release v1.09.04                                         |

# 2 INTRODUCTION

This document provides user instructions for the I-LINE2 train weighing software. A separate User Guide is provided for use of the train weighing indicator.

To view the latest revision of this manual, click the Help tab in I-LINE2.

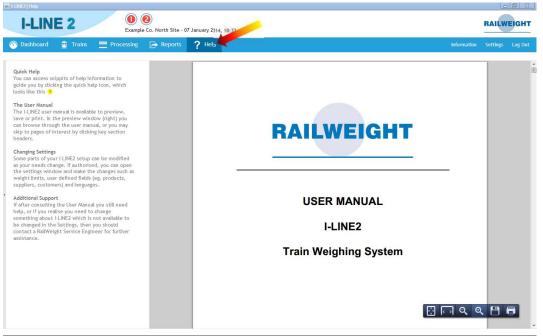

Figure 1: Help Screen

To print a copy of this manual from I-LINE2, select the Help Tab and hover the mouse in the lower right corner of the window to show the following menu:

# 🗄 🗔 ९, ९, 💾 📑

| The op | tions are:                                             |
|--------|--------------------------------------------------------|
| lcon   | Description                                            |
|        | Resize to show full page                               |
|        | Resize to show full width                              |
| ିଦ୍    | Zoom out                                               |
| ©,     | Zoom in                                                |
| 8      | Save copy of the manual in .pdf format                 |
|        | Print copy of the manual to local or networked printer |

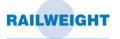

# 3 SYSTEM OVERVIEW

I-LINE2 is a fully featured train weighing and management application, providing an information interface for Railweight trackside instrumentation.

The I-LINE2 server software package consists of several service applications which gather and process the communications data and user instructions. The services start automatically at system boot, and run unobtrusively in the background. At the heart of I-LINE2 is a SQL Server 2008 R2 database providing an industry standard, secure and reliable data management system.

Typically, a server would house the SQL database, host a web service to provide access to the data, run a web application to allow interaction with the data from the clients and run a windows service to collect information from the instrumentation. The user interfaces to I-LINE2 via a browser window on an I-LINE2 client. The client can be any PC running XP service pack 2 or higher and can be located anywhere on site that has access to the server. It requires no software installation other than a Google chrome browser (if not already installed). The browser window displays the train data, and allows the user to edit data and match wagon weights on dual weighing systems.

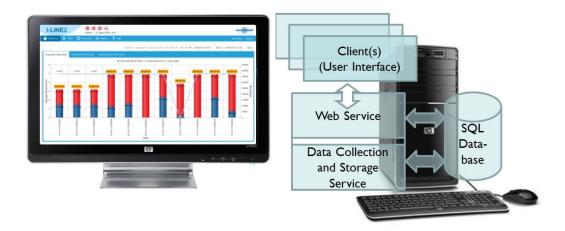

The system will constantly monitor the status of the system, raising alarms for data that exceeds pre-set configurable limits and responding to events in real time.

The trackside instrumentation, in addition to providing weight, speed and vehicle type identification (based on wheelbase data) can also provide Automatic Vehicle Identification (AVI) from Radio Frequency Identification (RFID) tags placed on the wagons. The I-LINE2 system stores this information alongside the wagon details and allows automatic matching of tare/gross wagons when dual weighing.

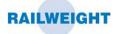

# 4 SYSTEM FUNCTIONALITY

A train will pass over the weighing system and data will be collected for each vehicle that passes. The data will be passed to the I-LINE2 communications service which will prepare the information and store it in the database. Any clients connected to the system will be alerted that a new train has arrived. The train data will be displayed as it is processed, and can be viewed from the top level train down to the bottom level of individual wheel weights.

The system allows the user to configure a number of threshold values for various alarms. The alarms cover wagon speed, min/max tare, overload (at wagon, bogie, axle and wheel level) and side/end imbalance. These alarm values can be used globally, individually set for wagon types or set by individual wagon. If an alarm threshold is breached the user can be alerted via a sound played by the client and displayed on screen. The train will be displayed with a red status to allow the user to easily identify potential problems.

When the train has passed the weighing system it will be marked as complete. Once complete the train identifier can be amended and wagon identifiers can be added or updated. The system also allows up to 5 configurable User Defined Fields (UDFs) to be associated with each wagon. These fields can store additional information about the wagon or contents such as Product Type, Customer or Supplier. The entry into these fields is restricted to a configurable list to speed data entry and prevent errors. These fields are entirely optional so can be removed, left blank, individually entered by wagon or by train.

In many circumstances the train will be weighed twice to determine the weight of the product contained in each of the wagons. The system caters for a wide range of different matching scenarios (associating the Gross and Tare weights) based on matching whole trains by sequence or individual wagons.

The trains matched by sequence can be any combination of forward or reverse, in or out, and loading or unloading. Individual wagons can be associated by wagon number (manual entry or AVI), or manually matched to any other wagon.

In situations where the matching is likely to be precise, predictable and repeatable, such as wagons being matched in sequence by two instruments on the same line, the process of matching can be automated. In other situations a match is made based on the best fit from a given scenario. The suggested match can then be checked and adjusted if necessary before being manually processed (see Processing, section 4.7).

The system can be configured to respond to one or more events on each instrument. The occurrence of these events, such as Train Started, Wagon Weighed or Train Matched can trigger one or more actions. The actions include creating data files, printing or creating reports and sending email or SMS messages. The available actions may depend on the availability or provision of other services such as an e-mail/SMS server.

The system can be configured to provide an output of the data dependent on system events. The data output is covered in more detail in section 4.9.

The system uses a powerful reports engine with the ability to display simple or complex reports. In addition to the standard reports giving full details of an individual train and a matched train pair, reports can be tailored to suit the precise requirements of the end user. Reports can include tabular or graphical information, and use logos, configurable text and corporate styles.

Appropriate reports can be accessed directly from the train list, from the processing screen once a train has been matched or from a separate reports tab. The reports can be printed to any networked printer or saved to any networked location. Examples of the reports can be seen in section 4.8.

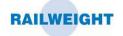

# 4.1 Starting I-LINE2

The services which collect and process the train data begin as soon as the server/PC has loaded the Windows operating system, it is not necessary to login to Windows or I-LINE2, for the system to function.

Most systems are configured to login to windows automatically and then load into the I-LINE2 Login screen.

To manually start the I-LINE2 manager click on the interview icon from the desktop or the icon in the taskbar that is displayed along the bottom of the screen.

If the system needs to be restarted, first close the I-LINE2 Manager if it is running.

Double click on the icon. This will individually stop and restart each component of the system. Manually start the I-LINE2 Manager as described above.

# 4.2 Login Screen

To get started in the I-LINE2 Manager, enter your username and password in the fields provided in the login screen. Most new systems are configured with a username of 'IL2User' and a password of 'userpw'.

The system can be configured to add new users with different levels of authority.

| I-LINE 2          | RAILWEIGHT |
|-------------------|------------|
| Log In            |            |
| Username          |            |
| IL2User           |            |
| Password          |            |
| •••••             |            |
| Enter             |            |
| Figure 2: Login S | screen     |

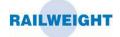

# 4.3 I-LINE2 Screen Layout

The I-LINE2 screen is divided into a number of sections as shown below:

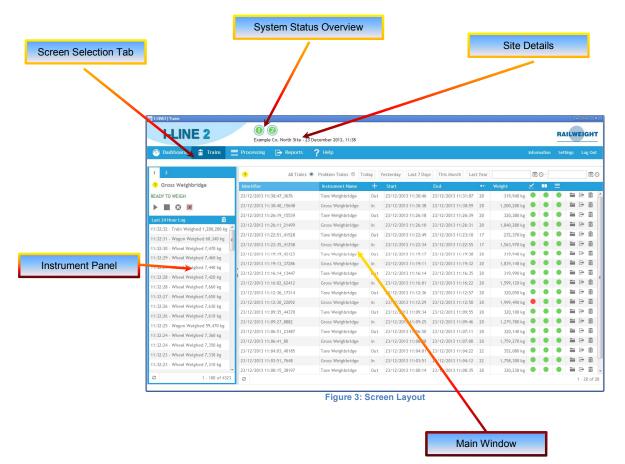

### 4.3.1 System Status Overview

The system status overview shows the current operational status of each instrument configured in the system. Each instrument is shown as a coloured disc, the number inside the disc represents the instrument number within the system and the colour provides the status overview. The colours represent the following status conditions:

| Instrument Disc | Description                                                                                                    |
|-----------------|----------------------------------------------------------------------------------------------------|
|                 | Instrument is online and ready to weigh (green)                                                                |
| 0               | Instrument is online and currently weighing a train (amber)                                                    |
| 0               | Instrument is not ready to weigh or is disconnected, check instrument window for full status information (red) |
| $\otimes$       | Instrument status is not available. Communications service is not running. Restart I-LINE2 (red)               |

USER MANUAL

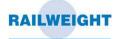

# 4.3.2 Site Details

Details are shown here of the Operating Company and the specific site, if applicable. To change these details please speak to a Railweight service technician.

# 4.3.3 Screen Selection Tab

Click on the selection tab to switch screens. Details of the functionality of each screen are given in the relevant section of the manual.

# 4.3.4 Instrument Panel

The instrument panel window can be opened by clicking on the instrument status icon at the top of the screen, and it is usually configured by default to open on the 'Trains' screen. Detailed information on the Instrument Panel is given in section 4.6.

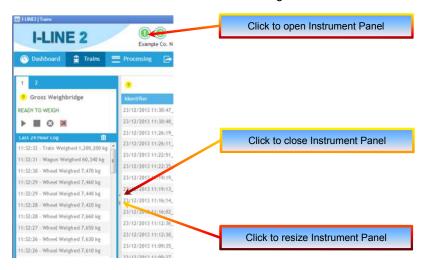

### 4.3.5 Main Window

The main window displays the screen selected by the Screen Selection Tab. The options are:

Dashboard – see section 4.4 Trains – see section 4.5 Processing – see section 4.7 Reports – see section 4.8 Help – see section 2 Information – Provides the version and copyright information Settings - see section 4.10 Log Out – Exit the system

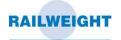

# 4.4 Dashboard

The dashboard is the default loading page for I-LINE2 and displays a range of graphical and textual information at a glance. The standard screens show a graph of the individual Trains, Processed Trains, the Processed Trains Totals and the details of the Last Processed Train. Each of the dashboard screens can be filtered by a number of predefined date periods or a configurable start and end date. Some screens have additional filters such as Direction and Instrument allowing for very specific reporting.

Screens may have been added to show additional information.

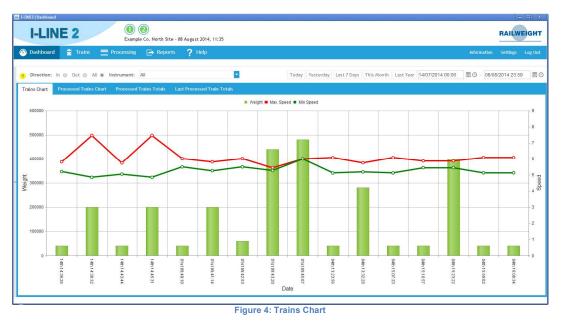

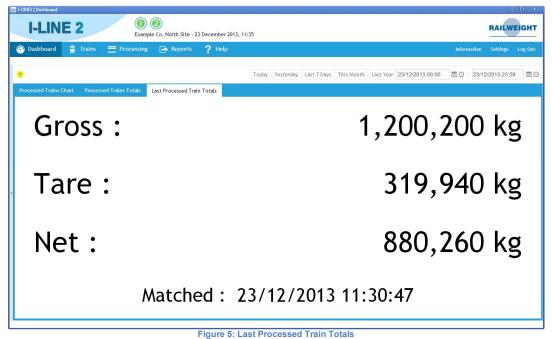

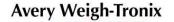

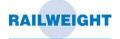

# 4.5 Trains

The trains tab details all the trains that have passed through the weighing system. Key information about each train is shown and updated in real time as trains are weighed and processed.

| I-LINE 2                                                     | Example Co.        | North Site - 23 D | lecember 2013, 11:38 |       |                      |                  |           |              |            |       | RAIL     | NEIGH |
|--------------------------------------------------------------|--------------------|-------------------|----------------------|-------|----------------------|------------------|-----------|--------------|------------|-------|----------|-------|
| 🕥 Dashboard 🚊 Trains 🚍                                       | Processing         | Reports           | ? Help               |       |                      |                  |           |              | Inform     | ation | Settings | Log O |
| 1 2                                                          | 2                  | All Trains 🖲      | Problem Trains 🔘     | Today | Yesterday Last 7 Day | rs This Month    | Last Year |              | <b>(</b> ) | D -   |          | Œ     |
| ? Gross Weighbridge                                          | Identifier         |                   | Instrument Name      | ÷     | Start                | End              |           | Weight       | 1          |       |          |       |
| EADY TO WEIGH                                                | 23/12/2013 11:30:4 | 7_3676            | Tare Weighbridge     | Out   | 23/12/2013 11:30:46  | 23/12/2013 11:31 | :07 20    | 319,940 kg   | ۲          | •     | •        | i 🖻 🛱 |
|                                                              | 23/12/2013 11:30:4 | 0_15648           | Gross Weighbridge    | In    | 23/12/2013 11:30:38  | 23/12/2013 11:30 | 59 20     | 1,200,200 kg | •          | •     | • =      | i 🕞 🗇 |
| ast 24 Hour Log                                              | 23/12/2013 11:26:1 | 9_15539           | Tare Weighbridge     | Out   | 23/12/2013 11:26:18  | 23/12/2013 11:26 | 39 20     | 320,380 kg   | ۲          | ۲     | •        | i 🖻 🗇 |
| ast 24 Hour Log 🛛 🖬<br>:32:32 - Train Weighed 1,200,200 kg 🚄 | 23/12/2013 11:26:1 | 1_21499           | Gross Weighbridge    | In    | 23/12/2013 11:26:10  | 23/12/2013 11:26 | 31 20     | 1,840,280 kg | ٠          | •     | • =      | i 🖻 🖬 |
| :32:31 - Wagon Weighed 60,340 kg                             | 23/12/2013 11:22:5 | 1_41528           | Tare Weighbridge     | Out   | 23/12/2013 11:22:49  | 23/12/2013 11:23 | 10 17     | 272,370 kg   | ٠          | ۲     | •        | i 🖻 🖬 |
| :32:30 - Wheel Weighed 7,470 kg                              | 23/12/2013 11:22:3 | 5_41258           | Gross Weighbridge    | In    | 23/12/2013 11:22:34  | 23/12/2013 11:22 | 55 17     | 1,563,970 kg | ٠          | ٠     | •        | i 🖻 🖬 |
| :32:29 - Wheel Weighed 7,460 kg                              | 23/12/2013 11:19:1 | 9_45125           | Tare Weighbridge     | Out   | 23/12/2013 11:19:17  | 23/12/2013 11:19 | 38 20     | 319,940 kg   | ٠          | ٠     | • =      | i ⊡ † |
| :32:29 - Wheel Weighed 7,440 kg                              | 23/12/2013 11:19:1 | 3_37286           | Gross Weighbridge    | In    | 23/12/2013 11:19:11  | 23/12/2013 11:19 | 32 20     | 1,839,140 kg | ٠          | •     | •        | i 🖻 🖬 |
| :32:28 - Wheel Weighed 7,420 kg                              | 23/12/2013 11:16:1 | 4_13447           | Tare Weighbridge     | Out   | 23/12/2013 11:16:14  | 23/12/2013 11:16 | 35 20     | 319,990 kg   | ٠          |       | •        | i 🖻 🛍 |
| :32:28 - Wheel Weighed 7,660 kg                              | 23/12/2013 11:16:0 | 2_62412           | Gross Weighbridge    | In    | 23/12/2013 11:16:01  | 23/12/2013 11:16 | 22 20     | 1,599,120 kg | •          | •     | • =      | i 🖻 🖬 |
| :32:27 - Wheel Weighed 7,650 kg                              | 23/12/2013 11:12:3 | 5_17314           | Tare Weighbridge     | Out   | 23/12/2013 11:12:36  | 23/12/2013 11:12 | 57 20     | 320,050 kg   | •          | •     | •        | i 🖻 🖬 |
| :32:26 - Wheel Weighed 7,630 kg                              | 23/12/2013 11:12:3 | 0_22092           | Gross Weighbridge    | In    | 23/12/2013 11:12:29  | 23/12/2013 11:12 | 50 20     | 1,999,490 kg | •          |       | •        | i 🖻 🖬 |
| :32:26 - Wheel Weighed 7,610 kg                              | 23/12/2013 11:09:3 | 5_44370           | Tare Weighbridge     | Out   | 23/12/2013 11:09:34  | 23/12/2013 11:09 | 55 20     | 320,100 kg   |            |       | •        | i 🖻 🖬 |
| :32:25 - Wagon Weighed 59,470 kg                             | 23/12/2013 11:09:2 | 7_8882            | Gross Weighbridge    | In    | 23/12/2013 11:09:25  | 23/12/2013 11:09 | :46 20    | 1,279,780 kg | •          | •     | • =      |       |
| :32:24 - Wheel Weighed 7,360 kg                              | 23/12/2013 11:06:5 | 1_23487           | Tare Weighbridge     | Out   | 23/12/2013 11:06:50  | 23/12/2013 11:07 | 11 20     | 320,140 kg   | •          |       | •        | i 🖻 🖬 |
| :32:24 - Wheel Weighed 7,350 kg                              | 23/12/2013 11:06:4 | 1_80              | Gross Weighbridge    | In    | 23/12/2013 11:06:38  | 23/12/2013 11:07 | :00 20    | 1,759,270 kg | •          |       | •        | i 🖻 🖬 |
| :32:23 - Wheel Weighed 7,330 kg                              | 23/12/2013 11:04:0 | 3_40185           | Tare Weighbridge     | Out   | 23/12/2013 11:04:01  | 23/12/2013 11:04 | 22 22     | 352,080 kg   |            |       | •        | i 🖻 🖬 |
| :32:23 - Wheel Weighed 7,310 kg                              | 23/12/2013 11:03:5 | 1_7648            | Gross Weighbridge    | In    | 23/12/2013 11:03:51  | 23/12/2013 11:04 | 12 22     | 1,758,300 kg | •          | •     | •        | i 🖻 🖬 |
| -                                                            | 23/12/2013 11:00:1 | 5_38197           | Tare Weighbridge     | Out   | 23/12/2013 11:00:14  | 23/12/2013 11:00 | 35 20     | 320,230 kg   |            |       | •        | i 🕞 🛅 |

Figure 6: Trains Screen

The trains table contains the following information:

| Column Heading or Symbol | Description                                                  |
|--------------------------|--------------------------------------------------------------|
| Identifier               | The unique ID assigned to the train. The ID is a combination |
|                          | of the time and date that the train was recorded by I-LINE2  |
|                          | and the serial number from the weighing instrument.          |
| Instrument Name          | The name of the instrument that provided the weight          |
|                          | information.                                                 |
| +                        | The direction of the train provided by the instrument.       |
| Start                    | The train weighing start time.                               |
| End                      | The train weighing end time.                                 |
| •••                      | The number of wagons weighed by the instrument.              |
| Weight                   | The train weight.                                            |
|                          | The completion and error status of the train.                |
|                          | The matched wagon status.                                    |
| =                        | The processed wagon status.                                  |

The information in the table can be filtered by selecting from the options at the top of the page. The options allow the selection of the following information:

| All Trains<br>Problem Trains | Default. No filtering, all trains will be shown<br>Select trains that are either incomplete or where an error has<br>been recorded     |
|------------------------------|----------------------------------------------------------------------------------------------------|
| Fast Filter Date             | Select from pre-set ranges - Today, Yesterday, Last 7 Days, This Month or Last Year                                                    |
| Precise Date                 | Enter a date and time range directly or select the calendar ${}^{\boxplus}$ or clock ${}^{\odot}$ icons to further refine a selection. |

USER MANUAL

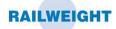

Any of the columns can be sorted by clicking on the column header. The direction of the sorting will be shown by an arrow that will appear next to the title, for example dentifier, or dentifier. Each additional click will first change the sort direction then remove the sort.

The train identifier can be changed to something more meaningful. To edit this value simply click on the identifier you wish to change and enter your text. Press Enter or click on another screen location to save the value.

The three status columns will show either a red, amber or green spot. The colour of the spot gives a quick visual indication of the status and should be interpreted as follows:

| Status Column        | Colour | Description                                           |
|----------------------|--------|-------------------------------------------------------|
| Completion and Error |        | Incomplete train or error detected (red)              |
|                      |        | Train completed with no errors (green)                |
|                      |        |                                                       |
| Wagons Matched       |        | No wagon found that fulfills the matching rules (red) |
|                      | •      | Some wagons matched (amber)                           |
|                      |        | All wagons have been matched (green)                  |
|                      |        | No wagons processed (red)                             |
| Wagons Processed     |        |                                                       |
|                      |        | Some wagons processed (amber)                         |
|                      |        | All wagons processed (green)                          |

To obtain further details on any of the status columns, hover the mouse over the status spot. A pop-up box will display the full status details.

| Instrument Name      |     | Start               | End                 |    | Weight      | ~     | -     |   |
|----------------------|-----|---------------------|---------------------|----|-------------|-------|-------|---|
| Complete:            |     |                     |                     |    | Yes         | 30    | -     |   |
| Check Wagons:        |     |                     |                     |    | No          | •     | •     | • |
| Tare Weighbridge     | Out | 23/12/2013 11-26-18 | 23/12/2013 11-26-30 | 20 | 370-380 k   |       | •     | • |
| Instrument Name      | +   | Start               | End                 |    | Weight      | 2     | -     | - |
| Tar Matched:         |     |                     |                     |    | 20          | of 20 | 1     | - |
| -                    |     |                     |                     |    |             |       | -     |   |
| Instrument Name      | +   | Start               | End                 |    | Weight      | 1     |       |   |
| Tare Well Processed: |     |                     |                     |    |             | 20    | of 20 |   |
| Gross Weighbridge    | 10  | Z1/12/2013 11:30:36 | 23/12/2013 11:39:59 | 10 | 1,200,200 K |       |       |   |

A red spot in the Completion and Error column means that an error has been detected within the train information.

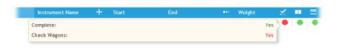

Details about this error and further information about the wagons that make up the train, can be viewed by pressing the folder icon **a**.

| I-LINE 2                                     | Example Co. 1                          |                             | December 2013, 13:16 |            |             |                          |            |           |                      |                |          | RAIL     | EIGHT   |
|----------------------------------------------|----------------------------------------|-----------------------------|----------------------|------------|-------------|--------------------------|------------|-----------|----------------------|----------------|----------|----------|---------|
| 🕥 Dashboard 🛛 🚊 Trains                       | Processing                             | <ul> <li>Reports</li> </ul> | ? Help               |            |             |                          |            |           |                      | Inform         | mation   | Settings | Log Out |
|                                              |                                        |                             |                      |            |             |                          |            |           |                      |                |          |          |         |
| 1 2                                          | 0                                      | All Trains                  | Problem Trains 🔘     | Today      | Yesterday L | Last <mark>7</mark> Days | This Month | Last Year |                      | Ē              | <u>۰</u> |          | 100     |
| 1 2<br>9 Gross Weighbridge                   | 7<br>Identifier                        | All Trains 🧕                | Problem Trains ©     | Today<br>+ |             |                          | This Month | Last Year | Weight               | ()<br>()<br>() | © · [    | Ξ        | 0       |
| 1 2<br>2 Gross Weighbridge<br>READY TO WEIGH | 7<br>Identifier<br>23/12/2013 11:30:47 |                             |                      |            |             |                          |            | •••       | Weight<br>319,940 kg | 2              | - L.     | =        |         |

This will open up a new window with tabs for Wagons, Bogies, Axles and Wheels, see section 4.5.1 for more details.

| Revision | v2.3       |
|----------|------------|
| Date     | 07/11/2014 |

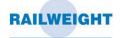

If the system is configured for train level reporting, then the report icon  $\bowtie$  will appear near the end of each row. Click on the report icon to view the selection of train reports available for the selected train, see section 4.8 for more details about the reports available.

If the system is configured to allow the deletion of trains then the delete icon  $\overline{\mathbf{m}}$  will appear at the end of each row. Click on the delete icon to delete the train. A confirmation message will be shown before the wagon is deleted.

CAUTION: The train and all associated wagons will be permanently deleted and cannot be retrieved. Any trains / wagons matched to the deleted train / wagons will be unmatched.

#### 4.5.1 Train Details

The train details view can be displayed by pressing the folder icon in next to any of the trains shown in the Trains screen. This view contains all the details about the wagons that make up the selected train. The train details screen has tabs for Wagons, Bogies, Axles and Wheels.

| Train Summary: 23/12/2 | 013 11:30:47_3676 (Out) 319,940 kg |    |                       |        |                |         |                                                   |
|------------------------|------------------------------------|----|-----------------------|--------|----------------|---------|---------------------------------------------------|
| Wagons Bogles          | Aides Wheels                       |    |                       |        |                |         |                                                   |
| 2                      |                                    |    |                       |        | All Wagons 🖗 P | oblem 1 | Wagons (                                          |
| lden tifier            | El Product                         | #  | Туре                  | Speed  | Weight         |         | 4                                                 |
| WAGONTAG001            |                                    | 1  | Standard 4 Axle Wagon | 4.km/h | 16,360 kg      | ۲       |                                                   |
| WAGONTAG002            |                                    | 2  | Standard 4 Axle Wagon | 5 km/h | 15,920 kg      | ٠       | • m                                               |
| WAGONTAG003            |                                    | 3  | Standard 4 Axle Wagon | 4 km/h | 15,950 kg      | •       | <ul> <li>n</li> </ul>                             |
| WAGONTAG004            |                                    | 4  | Standard 4 Axle Wagon | 5 km/h | 15,990 kg      | •       | <ul> <li></li></ul>                               |
| WAGONTAG005            |                                    | 5  | Standard 4 Axle Wagon | 4 km/h | 16,020 kg      | ٠       | î     î     í     í     í     í                   |
| WAGONTAG006            |                                    | 6  | Standard 4 Axle Wagon | 5 km/h | 16,060 kg      | •       | 1                                                 |
| WAGONTAG007            |                                    | 7  | Standard 4 Axle Wagon | 4 km/h | 15,860 kg      | •       | 1                                                 |
| WAGONTAG008            |                                    | 8  | Standard 4 Axle Wagon | 5 km/h | 16,130 kg      | •       | iii                                               |
| WAGONTAG009            |                                    | 9  | Standard 4 Axle Wagon | 4 km/h | 15,680 kg      | •       | <ul> <li>n</li> </ul>                             |
| WAGONTAG010            |                                    | 10 | Standard 4 Axle Wagon | 5 km/h | 16,200 kg      | •       | î     î     i     i     i     i     i     i     i |
| WAGONTAG011            |                                    | 11 | Standard 4 Axle Wagon | 4 km/h | 15,760 kg      | •       | <ul> <li>n</li> </ul>                             |
| WAGONTAG012            |                                    | 12 | Standard 4 Axle Wagon | 4 km/h | 16,280 kg      | •       |                                                   |
| WAGONTAG013            |                                    | 13 | Standard 4 Axle Wagon | 5 km/h | 15,840 kg      | •       | • m                                               |
| VAGONTAG014            |                                    | 14 | Standard 4 Axle Wagon | 4 km/h | 16,110 kg      | •       | <ul><li>前</li></ul>                               |

Figure 7: Train Details, Wagons Screen

#### 4.5.1.1 WAGONS

Select the 'Wagons' tab to display the list of all wagons associated with the selected train. The wagons view is the default tab and contains the following information:

| Column Heading or Symbol | Description                                                                                                    |
|--------------------------|----------------------------------------------------------------------------------------------------|
| Identifier               | If the system is set to 'autonumber' then the wagon ID will be<br>equal to the sequence number. If the system uses RFID tags, |
|                          | and the weighing instrument has successfully read and assigned the tag, this will be the ID. Otherwise it will be blank.      |
| UDF Name 1               | The User Defined Field (UDF) name (if configured) - Product in this example. Up to 5 fields can be defined.                   |
| #                        | Wagon sequence number.                                                                                                    |
| Туре                     | The wagon type assigned by the weighing instrument.                                                                           |
| Speed                    | The wagon speed.                                                                                                    |
| Weight                   | The wagon weight.                                                                                                    |
| •••                      | The matched wagon status.                                                                                                    |
|                          | The alarm status of the wagon.                                                                                                |

USER MANUAL

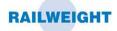

The information in the table can be filtered by selecting from the options at the top of the page. The options allow the selection of the following information:

| All Wagons     | Default. No filtering, all wagons assigned to the train will be |
|----------------|-----------------------------------------------------------------|
|                | shown.                                                          |
| Broblem Wagone | Salaat wagana whara an alarm has been recorded                  |

Problem Wagons Select wagons where an alarm has been recorded.

Any of the columns can be sorted by clicking on the column header. The direction of the sorting will be shown by an arrow that will appear next to the title, for example dentifier, or dentifier. Each additional click will first change the sort direction then remove the sort.

The wagon identifier can be changed to something more meaningful. To edit this value simply click on the identifier you wish to change and enter your text.

If User Defined Fields (UDFs) have been configured then these will appear as columns on the wagon details page. To enter a value, click in the selected field and select a value from the drop down box. The values that appear in the drop down box are entered in the UDF settings page, see section 4.10.1.

| Wagons Bogies   | Axles Wheels               |   |    |        |
|-----------------|----------------------------|---|----|--------|
| NSeen 13 Filipe | Product                    |   | #  | Туре   |
| WAGONTAG001     |                            | - | 1  | Standa |
| WAGONT AG982    |                            |   | 2  | Standa |
| WAGONTAG003     | Sand<br>Aggregate Grade 01 |   | 3. | Standu |
| WAGONTAG004     | Aggregate Grade 05         |   | 4  | Standa |
| WAGONT AG005    | Aggregate Grade 09         |   | 5  | Standa |
| WAGONTAG806     |                            |   | 6  | Standa |

The icon next to the UDF name shows whether the selected value will apply to a single wagon or all wagons.

| Icon | Description                                                                                                    |
|------|----------------------------------------------------------------------------------------------------|
| 3    | (Default) The entered value will apply to all wagons. Press<br>Enter when value has been selected, to fill in selection for all<br>wagons.  |
|      | The selected value will apply to a single wagon. Press Enter<br>when value has been selected, to fill in selection for the<br>single wagon. |

Click the icon to toggle between the two options.

The two status columns will show either a red or green spot. The colour of the spot gives a quick visual indication of the status and should be interpreted as follows:

| Status Column | Colour | Description                                      |
|---------------|--------|--------------------------------------------------|
| Wagon Matched |        | Wagon not matched (red)                          |
|               |        | Wagon fulfils one or more matching rules (green) |
|               |        |                                                  |
| 🛃 Alarm       |        | Error detected at wagon level or lower (red)     |
|               |        | No errors (green)                                |

USER MANUAL

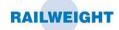

To obtain a full report on the alarm status of the wagon, use the mouse to hover over the alarm status spot.

| # Type                                  | Speed | Weight  |               | ž.  | - |
|-----------------------------------------|-------|---------|---------------|-----|---|
| Check Bogies:                           |       |         | No            | 20  | - |
| Overweight (Limit 100,000 kg):          |       |         | No            | •   | 1 |
| Overspeed (Limit 10 km/h):              |       |         | No            | •   | 1 |
| Over End Imbalance Limit (Limit 10 %):  |       |         | No            |     | 1 |
| Over Side Imbalance Limit (Limit 10 %): |       |         | No            |     | 1 |
| Under Minimum Tare (Limit 20,000 kg):   |       |         |               |     |   |
| Over Maxiumum Tare (Limit 40,000 kg):   |       |         |               |     |   |
| System Status:                          |       |         | Ok            | 12  |   |
| Weigh Status:                           |       | Vehicle | Weighed       |     |   |
| Speed Status:                           |       |         | Speed Ok      |     | 1 |
| THE DESCRIPTION OF A RANGE PROPERTY.    |       |         | 1 4 1 1 1 1 1 | - • |   |

The alarm status report pop up contains all the limits set for the wagon, the value of the limit and whether the wagon is inside or outside each limit. The list also indicates if there is a problem at the bogie level or lower.

If the system is configured to allow the deletion of wagons then the delete icon  $\overline{m}$  will appear at the end of each row. Click on the delete icon to delete the wagon. A confirmation message will be shown before the wagon is deleted.

A CAUTION: The wagon will be permanently deleted and cannot be retrieved. Any wagons matched to the deleted wagon will be unmatched.

#### 4.5.1.2 BOGIES

Select the 'Bogies' tab to display the list of all bogies associated with the selected train.

| Train Summary: 23/12/201 | 3 11:30:47_367 | 6 (Out) 319,940 kg |                 |                  |           |                      |
|--------------------------|----------------|--------------------|-----------------|------------------|-----------|----------------------|
| Wagons Bogies A          | xles Wheel     |                    |                 |                  |           |                      |
| 2                        |                |                    |                 |                  | All Bogie | s 🔍 Problem Bogies 🔇 |
| Wagon Identifier         | ▼ #            | Wheel Count        | Odd Side Weight | Even Side Weight | Weight    | 2                    |
| WAGONTAG001              | 1              | 4                  |                 | 4,190 kg         | 3,950 kg  | 8,140 kg 🧶           |
| WAGONTAG001              | 2              | 4                  |                 | 4,230 kg         | 3,990 kg  | 8,220 kg 🧶           |
| WAGONTAG002              | 1              | 4                  |                 | 3,830 kg         | 4,090 kg  | 7,920 kg 🔵           |
| WAGONTAG002              | 2              | 4                  |                 | 3,870 kg         | 4,130 kg  | 8,000 kg 🧶           |
| WAGONTAG003              | 1              | 4                  |                 | 3,960 kg         | 4,210 kg  | 8,170 kg 🧶           |
| WAGONTAG003              | 2              | 4                  |                 | 4,010 kg         | 3,770 kg  | 7,780 kg 🔵           |
| WAGONTAG004              | 4              | 4                  | 4               | 4,090 kg         | 3,860 kg  | 7,950 kg 🕚           |
| WAGONTAG004              | 2              | 4                  |                 | 4,130 kg         | 3,910 kg  | 8,040 kg 🔵           |
| WAGONTAG005              | 1              | 4                  |                 | 4,220 kg         | 3,990 kg  | 8,210 kg 🔵           |
| WAGONTAG005              | 2              | 4                  |                 | 3,780 kg         | 4.030 kg  | 7,810 kg 🧶           |
| WAGONTAG006              | 1              | 4                  |                 | 3,870 kg         | 4,110 kg  | 7,980 kg 🧶           |
| WAGONTAG806              | 2              | 4                  |                 | 3,910 kg         | 4,170 kg  | 8,080 kg 🧶           |
| WAGONTAG807              | 1              | 4                  |                 | 3,990 kg         | 4,010 kg  | 8,000 kg 🧶 🧶         |
| WAGONTAG007              | 2              | 4                  |                 | 4,050 kg         | 3,810 kg  | 7,860 kg 🤍           |

Figure 8: Train Detail, Bogies Screen

The bogies table contains the following information:

| Column Heading or Symbol | Description                                           |
|--------------------------|-------------------------------------------------------|
| Wagon Identifier         | The wagon ID that the bogie is part of.               |
| #                        | Bogie sequence number.                                |
| Wheel Count              | The number of wheels on the bogie.                    |
| Odd Side Weight          | The weight of the bogie side containing odd numbered  |
|                          | wheels.                                               |
| Even Side Weight         | The weight of the bogie side containing even numbered |
|                          | wheels.                                               |
| Weight                   | The total weight of the bogie.                        |
|                          | The alarm status of the bogie.                        |

USER MANUAL

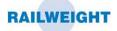

The information in the table can be filtered by selecting from the options at the top of the page. The options allow the selection of the following information:

All BogiesDefault. No filtering, all bogies assigned to the train will be shown.Problem BogiesSelect bogies where an alarm has been recorded.

The table information can also be filtered by wagon identifier. Select the **I** icon on the column header to show the filter menu. The filter menu allows the selection of records by a single wagon identifier or a combination of wagon identifiers.

Any of the columns can be sorted by clicking on the column header. The direction of the sorting will be shown by an arrow that will appear next to the title, for example dentifier or dentifier. Each additional click will first change the sort direction then remove the sort.

The status column will show either a red or green spot. The colour of the spot gives a quick visual indication of the status and should be interpreted as follows:

| Status Column | Colour | Description                                  |
|---------------|--------|----------------------------------------------|
| 🗹 Alarm       |        | Error detected at bogie level or lower (red) |
|               |        | No errors (green)                            |

To obtain a report on the alarm status of the bogie, use the mouse to hover over the status spot.

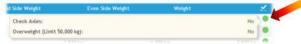

The alarm status report pop-up contains all the limits set for the bogie, the value of the limit and whether the bogie is inside or outside each limit. The list also indicates if there is a problem at the axle level or lower.

#### 4.5.1.3 AXLES

Select the 'Axles' tab to display the list of all axles associated with the selected train.

| · · · · · · · · · · · · · · · · · · · | :30:47_3676 (Out) 3 |                 |                  |                |               |
|---------------------------------------|---------------------|-----------------|------------------|----------------|---------------|
| Wagons Bogles Axles                   | Wheels              |                 |                  |                |               |
| 2                                     |                     |                 |                  | All Avdes 🧶 Pr | oblem Axles 🔘 |
| Wagon Idontifior                      | ▼ #                 | Odd Side Weight | Evon Sido Wolght | Weigh t        | 1             |
| WAGONTAG001                           | 1                   | 2,090 1         | g 1,9            | 70 kg          | 4,060 kg 🔵    |
| WAGONTAG001                           | 2                   | 2,100 k         | g 1,9            | 80 kg          | 4,080 kg 🕚    |
| WAGONTAG001                           | 3                   | 2,1103          | g 1,9            | 90 kg          | 4,100 kg 🙁    |
| WAGONTAG001                           | 4                   | 2,120           | g 2,0            | 00 kg          | 4,120 kg 🔵    |
| WAGONTAG002                           | 1                   | 1,910 8         | g 2,0            | 40 kg          | 3,950 kg 💿    |
| WAGONTAG002                           | 2                   | 1,920 k         | g 2,0            | 50 kg          | 3,970 kg 🕚    |
| WAGONTAG002                           | 3                   | 1,930 k         | g 2,0            | 60 kg          | 3,990 kg 🔍    |
| WAGONTAG002                           | 4                   | 1,940 8         | g 2,0            | 70 kg          | 4,010 kg 🌘    |
| WAGONTAG003                           | 1                   | 1,980 5         | g 2,1            | 00 kg          | 4,080 kg 🕚    |
| WAGONTAG003                           | 2                   | 1,980 1         | g 2,1            | 10 kg          | 4,090 kg 🕚    |
| WAGONTAG003                           | 3                   | 2,000 1         | g 1,8            | 80 kg          | 3,880 kg 🔵    |
| WAGONTAG003                           | 4                   | 2,010 k         | g 1,8            | 90 kg          | 3,900 kg 🔍    |
| VAGONTAG884                           | 1                   | 2,040 3         | g 1,9            | 20 kg          | 3,960 kg 🛛 🔘  |
| WAGONTAG004                           | 2                   | 2,050 k         | g 1,9            | 40 kg          | 3,990 kg 🕚    |

Figure 9: Train Detail, Axles Screen

USER MANUAL

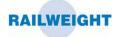

The axles table contains the following information:

| Column Heading or Symbol | Description                                               |
|--------------------------|-----------------------------------------------------------|
| Wagon Identifier         | The wagon ID that the axle is part of.                    |
| #                        | Axle sequence number.                                     |
| Odd Side Weight          | The weight of the axle side containing the odd numbered   |
|                          | wheel.                                                    |
| Even Side Weight         | The weight of the bogie side containing the even numbered |
|                          | wheel.                                                    |
| Weight                   | The total weight of the axle.                             |
|                          | The alarm status of the axle.                             |

The information in the table can be filtered by selecting from the options at the top of the page. The options allow the selection of the following information:

| All Axles     | Default. No filtering, all axles assigned to the train will be shown. |
|---------------|-----------------------------------------------------------------------|
| Problem Axles | Select axles where an alarm has been recorded.                        |

The table information can also be filtered by wagon identifier. Select the **I** icon on the column header to show the filter menu. The filter menu allows the selection of records by a single wagon identifier or a combination of wagon identifiers.

Any of the columns can be sorted by clicking on the column header. The direction of the sorting will be shown by an arrow that will appear next to the title, for example dentifier or dentifier. Each additional click will first change the sort direction then remove the sort.

The status column will show either a red or green spot. The colour of the spot gives a quick visual indication of the status and should be interpreted as follows:

| Status Column | Colour | Description                                 |
|---------------|--------|---------------------------------------------|
| 🗹 Alarm       | •      | Error detected at axle level or lower (red) |
|               |        | No errors (green)                           |

To obtain a report on the alarm status of the axle, use the mouse to hover over the status spot.

| Even Side Weight              | Weight   |          | ۲. |  |
|-------------------------------|----------|----------|----|--|
| Check Wheels:                 |          | No       | •  |  |
| Overweight (Limit 25,000 kg): |          | No       | ٠  |  |
| 2 030 km                      | 1 920 ka | 3 950 km |    |  |

The alarm status report pop-up contains all the limits set for the axle, the value of the limit and whether the axle is inside or outside each limit. The list also indicates if there is a problem at the wheel level.

USER MANUAL

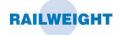

#### 4.5.1.4 WHEELS

Select the 'Wheels' tab to display the list of all wheels associated with the selected train.

| Train Summary: 23/12/2013 11:30:47_3676 (Out) 319,940 k |    |        |                               |
|---------------------------------------------------------|----|--------|-------------------------------|
| Wagons Bogies Asdes Wheels                              |    |        |                               |
| 0                                                       |    |        | All Wheels 👂 Problem Wheels 🔘 |
| Wagon Identifier -                                      |    | Weight | 2                             |
| WAGONTAG020                                             | ť  |        | 1,880 kg 🛛 🧶                  |
| WAGONTAG020                                             | 2  |        | 2,010 kg 🔎                    |
| WAGONTAG020                                             | 3  |        | 1,890 kg 🔵                    |
| WAGONTAG020                                             | 4  |        | 1,900 kg 🧶                    |
| WAGONTAG020                                             | 5  |        | 2,030 kg 🔵                    |
| WAGONTAG020                                             | 6  |        | 1,920 kg 🔵                    |
| WAGONTAG020                                             | 7  |        | 2,040 kg 🗢                    |
| WAGONTAG020                                             | .8 |        | 1,930 kg 🔵                    |
| WAGONTAG019                                             | 1  |        | 2,050 kg 🧶                    |
| WAGONTAG019                                             | 2  |        | 1,930 kg 🧶 🌑                  |
| WAGONTAG019                                             | 3  |        | 2,060 kg 💿                    |
| WAGONTAG019                                             | 4  |        | 1,940 kg 🔵                    |
| WAGONTAG019                                             | 5  |        | 2,070 kg 🧶                    |
| WAGONTAG019                                             | 6  |        | 1,960 kg 🧶                    |

Figure 10: Train Detail, Wheels Screen

The wheels table contains the following information:

| Column Heading or Symbol | Description                             |
|--------------------------|-----------------------------------------|
| Wagon Identifier         | The wagon ID that the wheel is part of. |
| #                        | Wheel sequence number.                  |
| Weight                   | The weight of the wheel.                |
|                          | The alarm status of the wheel.          |

The information in the table can be filtered by selecting from the options at the top of the page. The options allow the selection of the following information:

All WheelsDefault. No filtering, all wheels assigned to the train will be shown.Problem WheelsSelect wheels where an alarm has been recorded.

The table information can also be filtered by wagon identifier. Select the **I** icon on the column header to show the filter menu. The filter menu allows the selection of records by a single wagon identifier or a combination of wagon identifiers.

Any of the columns can be sorted by clicking on the column header. The direction of the sorting will be shown by an arrow that will appear next to the title, for example dentifier or dentifier. Each additional click will first change the sort direction then remove the sort.

The status column will show either a red or green spot. The colour of the spot gives a quick visual indication of the status and should be interpreted as follows:

| Status Column | Colour | Description                         |
|---------------|--------|-------------------------------------|
| 🗾 Alarm       |        | Error detected at wheel level (red) |
|               |        | No errors (green)                   |

To obtain a report on the alarm status of the wheel, use the mouse to hover over the status spot.

| ▼ # Weight                    | لا 🗠 |
|-------------------------------|------|
| Overweight (Limit 12,500 kg): | No   |
| System Status:                | Ok 🔍 |
|                               |      |

The alarm status report pop-up contains all the limits set for the wheel, the value of the limit and whether the wheel is inside or outside each limit.

| Revision | v2.3       |
|----------|------------|
| Date     | 07/11/2014 |

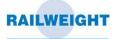

# 4.6 Instrument Window

The instrument window shows the current status of each instrument within the system, and a 24 hour log of all significant events and alarms.

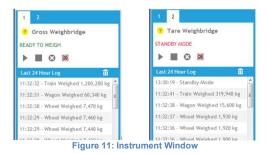

The instrument window can be accessed by clicking on the instrument status icon at the top of the screen, and it is usually configured by default to open on the 'Trains' screen. It will automatically update to show the most recent status and activity. The window also has capability to display remote controls for each weighing instrument, and an optional view from a network accessible web or IP camera.

At the top of the window is a tab for each configured instrument. Click on a numbered tab to display the information related to that instrument. The current instrument display can also be changed by selecting the numbered instrument status icon at the top of the screen.

# 4.6.1 Remote Control

The system can be configured to display a selection of buttons to remotely control the weighing instrument. The buttons available are:

| lcon    | Function                                                                                                    |
|---------|----------------------------------------------------------------------------------------------------|
|         | Send start weighing command. This command will instruct the weighing instrument to go to 'Ready To Weigh'. The weighing instrument must be in 'Standby' mode and at the main menu.                                 |
| -       | Send stop weighing command. This command will instruct the weighing instrument to go to 'Standby'. The weighing instrument must be in 'Ready To Weigh' mode with no train present.                                 |
| $\odot$ | Send abort weighing command. This command will instruct the weighing instrument to go to 'Standby'. The weighing instrument must be in 'Ready To Weigh' mode. Any train being weighed will be aborted immediately. |
| ×       | Send cancel alarm command. If the weighing instrument has an alarm configured, and the alarm is currently on, then the cancel alarm command will turn off the alarm.                                               |

NOTE: The buttons available on a system will depend on the options configured for that system.

USER MANUAL

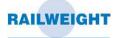

### 4.6.2 IP Camera Feed

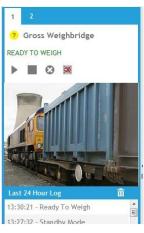

Figure 12: IP Camera Display

#### 4.6.3 Last 24 Hour Log

| Last 24 Hour Log          | Ē            |
|---------------------------|--------------|
| 11:42:46 - Train Weighed  | 127,790 kg   |
| 11:42:45 - Wagon Weighed  | 15,960 kg    |
| 11:42:45 - Wagon Over Spe | ed Limit     |
| 11:42:40 - Wagon Weighed  | 16,000 kg    |
| 11:42:34 - Wagon Weighed  | 15,940 kg    |
| 11:42:28 - Wagon Weighed  | l 15,960 kg  |
| 11:42:23 - Wagon Weighed  | 16,050 kg    |
| 11:42:17 - Wagon Weighed  | l 15,940 kg  |
| 11:42:17 - Wagon Over Spe | ed Limit     |
| 11:42:11 - Wagon Weighed  | 16,020 kg    |
| 11:42:06 - Wagon Weighed  | 15,920 kg    |
| 11:42:00 - Train Started  |              |
| 11:41:13 - Running        |              |
| 11:41:13 - Dynamic Weighi | ing Mode     |
| 2                         | 1 - 15 of 15 |

Figure 13: Last 24 Hour Log

The system can be configured to display a feed from an IP Camera, within the instrument window.

Each instrument is capable of displaying its own dedicated camera feed, or a feed can be shared across multiple instruments. For details on how to set up a camera feed to an instrument please see section 4.10.7.

The system will record events and alarms from the weighing instrument and display these for 24 hours. Alarm entries will appear in red text in the window, and will be shown each time a measured value is outside the system limits, as defined in the settings - section 4.10.2. Alarm entries may also be generated from other features, and will depend on the specific configuration of the system.

The window will update periodically to show new events. To refresh the window click the  $\Im$  icon, at the bottom of the window.

To delete the contents of the log for a single instrument click the  $\overline{m}$  icon. A confirmation message will be shown before the log is deleted.

CAUTION: The log will be permanently deleted and cannot be retrieved

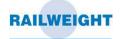

# 4.7 Processing

Processing is the procedure where the train or wagon weighed the second time is matched to the train or wagon weighed the first time to produce a net weight. When all the wagons in a train are matched and confirmed, then the train is processed to lock the information. Some systems are configured to automatically match and process trains, so manual processing is not always necessary.

To show the processing screen, select the 'Processing' tab.

The first step is to select the train to process from the list of unprocessed trains. The screen defaults to show the latest unprocessed train. Use the drop down list (arrowed) to select the train to process.

| I-LINE 2                                   | Example Co. North Site - 23 December 2013, 14:33 |           |                     |                      |                     |                   |
|--------------------------------------------|--------------------------------------------------|-----------|---------------------|----------------------|---------------------|-------------------|
| 💿 Dashboard 🚊 Trains 🚍                     | Processing 🕞 Reports <mark>?</mark> Help         |           |                     |                      | Information         | Settings Log Out  |
| 7 Step 1 : Select a train to process, or v | iew a processed train.                           | Unprocess | ed 💿 Processed 🔘 Tr | ain Identifier 23/12 | //2013 14:30:36_38  | 468               |
| Step 2 : Ensure wagons are matched c       | orrectly & extra information.                    |           | ? Step 3 :          | Finish up then prin  | t or save a report. | Mark As Processed |
| ldentifier                                 | Product                                          | #         | Weigh Date          | 2nd Weight           | 1st Weight          | Net Weight        |
|                                            | B                                                |           |                     |                      |                     | 1,520,070 kg 💵    |
| WAGONTAG001                                |                                                  | 1         | 23/12/2013 14:30:41 | 16,360 kg            | 92,510 kg           | 76,150 kg 🗶 🐴     |
| WAGONTAG002                                |                                                  | 2         | 23/12/2013 14:30:47 | 15,920 kg            | 91,810 kg           | 75,890 kg 🗙       |
| WAGONTAG003                                |                                                  | 3         | 23/12/2013 14:30:53 | 15,950 kg            | 91,950 kg           | 76,000 kg 🗙       |
| WAGONTAG004                                |                                                  | 4         | 23/12/2013 14:30:58 | 15,990 kg            | 91,900 kg           | 75,910 kg 🗙       |
| WAGONTAG005                                |                                                  | 5         | 23/12/2013 14:31:04 | 16,020 kg            | 91,880 kg           | 75,860 kg 🗙       |
| WAGONTAG006                                |                                                  | 6         | 23/12/2013 14:31:10 | 16,060 kg            | 91,980 kg           | 75,920 kg 🗙       |
| WAGONTAG007                                |                                                  | 7         | 23/12/2013 14:31:15 | 15,860 kg            | 92,100 kg           | 76,240 kg 🗙 💂     |
| WAGONTAG008                                |                                                  | 8         | 23/12/2013 14:31:21 | 16,130 kg            | 92,230 kg           | 76,100 kg 🗙       |
| WAGONTAG009                                |                                                  | 9         | 23/12/2013 14:31:27 | 15,680 kg            | 91,950 kg           | 76,270 kg 🗙       |
| WAGONTAG010                                |                                                  | 10        | 23/12/2013 14:31:32 | 16,200 kg            | 92,480 kg           | 76,280 kg 🗙       |
| WAGONTAG011                                |                                                  | 11        | 23/12/2013 14:31:38 | 15,760 kg            | 91,840 kg           | 76,080 kg 🗙       |
| WAGONTAG012                                |                                                  | 12        | 23/12/2013 14:31:44 | 16,280 kg            | 92,070 kg           | 75,790 kg 🗙       |
| WAGONTAG013                                |                                                  | 13        | 23/12/2013 14:31:49 | 15,840 kg            | 91,780 kg           | 75,940 kg 🗙       |
| WAGONTAG014                                |                                                  | 14        | 23/12/2013 14:31:55 | 16,110 kg            | 91,920 kg           | 75,810 kg 🗙       |
| WAGONTAG015                                |                                                  | 15        | 23/12/2013 14:32:01 | 15,920 kg            | 91,630 kg           | 75,710 kg 🗙       |
| WAGONTAG016                                |                                                  |           | 23/12/2013 14:32:06 | 16,200 kg            | 91,750 kg           | 75,550 kg 🗙       |

Figure 14: Processing Screen, Unprocessed Trains

The wagons from the selected train are shown in the processing table which contains the following information:

| Column Heading or Symbol | Description                                                                                 |
|--------------------------|---------------------------------------------------------------------------------------------|
| Identifier               | The wagon ID. The ID will be blank unless the system has                                    |
|                          | successfully read and assigned a tag to the wagon, or the wagon ID has been added manually. |
| UDF Name 1               | The User Defined Field (UDF) name (if configured) - Product                                 |
|                          | in this example. Up to 5 fields can be defined.                                             |
| #                        | Wagon sequence number.                                                                      |
| Weigh Date               | The date and time that the wagon was weighed.                                               |
| 2 <sup>nd</sup> Weight   | The weight the second time the wagon was weighed                                            |
| 1 <sup>st</sup> Weight   | The weight the first time the wagon was weighed                                             |
| Net Weight               | The difference between the weights of the first and second                                  |
|                          | weighing                                                                                    |

USER MANUAL

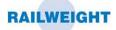

If User Defined Fields (UDFs) have been configured then these will appear as columns on the processing page. To enter a value, click in the selected field and select a value from the drop down box. The values that appear in the drop down box are entered in the UDF settings page, see section 4.10.1.

| в                  |   |  |
|--------------------|---|--|
|                    | • |  |
| Sand               |   |  |
| Aggregate Grade 01 |   |  |
| Aggregate Grade 05 |   |  |
| Aggregate Grade 09 |   |  |

The icon below the UDF name shows whether the selected value will apply to a single wagon or all wagons.

| lcon | Description                                                                                                    |
|------|----------------------------------------------------------------------------------------------------|
| =    | (Default) The entered value will apply to all wagons. Press<br>Enter when value has been selected, to fill in selection for all<br>wagons.  |
| 8    | The selected value will apply to a single wagon. Press Enter<br>when value has been selected, to fill in selection for the<br>single wagon. |

Click the icon to toggle between the two options.

When a value has been changed, the corner will turn orange to show it has been altered but not saved. To save all the changed values, click in any edit field and hit enter.

WAGONTAG001

#### 4.7.1 Wagon Matching

Each wagon in the train can be matched to another wagon according to certain matching rules which have been configured for the system.

The matching rules define how many instruments are in the system, the direction of train travel past the instruments and whether the system is loading, unloading or a mixture of both. If the system finds one or more wagons in the database which fulfil one of the matching rules then the system suggests a wagon match.

If the system has suggested a match then a first weight and net weight will be shown in the processing table. To view the matched wagons, select the **II** icon (arrowed)...

|              |         | 🖕 +++p = 1            | a annana agé annair gé an | ener beiner ans segarati |                    |
|--------------|---------|-----------------------|---------------------------|--------------------------|--------------------|
| iden ti fier | Product | # Weigh Date          | 2nd Weight                | 1st Weight               | Not Weight         |
|              | в       |                       |                           |                          | 1/22/0/07/0 kg 💷 🧲 |
| WAGGNTAG001  | •       | 1 23/12/2013 14:30:41 | 16,360 kg                 | 92,510 kg                | 76,150 kg 🗙        |

... and the table will expand to show both the wagons in the match.

|                                                                                                    |         |                       |            |            |              | 🖕 seedal on a contract market | 11111-1 (m. 1111-1 |        | gentles ( comments and a standard |
|----------------------------------------------------------------------------------------------------|---------|-----------------------|------------|------------|--------------|-------------------------------|--------------------|--------|-----------------------------------|
| iden ti filer                                                                                                    | Product | # Weigh Date          | 2nd Weight | 1st Weight | Not Weight   | Identifier                    | #                  | Speed  | Weigh Date                        |
|                                                                                                    | э       |                       |            |            | 12520.070 Hg |                               |                    |        |                                   |
| WAGONTAG001                                                                                                    |         | 1 23/12/2013 14:30:41 | 16,360 kg  | 92,510 kg  | 76,150 kg    | WAGONTAG001                   | 1                  | 4 km/h | 23/12/2013 14:30:32               |
| ALC: NOT THE OWNER OF THE OWNER OF THE OWNER OWNER OF THE OWNER OF THE OWNER OF THE OWNER OF THE OWNER OF THE OWNER OWNER |         |                       |            |            |              | Late where a warm             |                    |        |                                   |

To reject a suggested match click on the X icon and the match for the wagon will be dropped.

|             |         | - emp -               | a mitter alle serare beare | an anna a rapara |                |
|-------------|---------|-----------------------|----------------------------|------------------|----------------|
| identifier  | Product | # Weigh Date          | 2nd Weight                 | 1st Weight       | Not Weight     |
|             | в       |                       |                            |                  | 1,529,070 kg 💷 |
| WAGONTAG001 |         | 1 23/12/2013 14:30:41 | 16,360 kg                  | 92,510 kg        | 76,150 kg 🗙    |

USER MANUAL

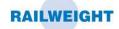

The X icon will be replaced with a Q icon to show the wagon is unmatched.

|              |         | 😑 sedaj de s          | +          |            |                 |  |
|--------------|---------|-----------------------|------------|------------|-----------------|--|
| iden ti fier | Product | # Weigh Date          | 2nd Weight | fst Weight | Not Weight      |  |
|              | э       |                       |            |            | 12410.20036.000 |  |
| WAGONTAG001  |         | 1 23/12/2013 14:30:41 | 16,350 kg  |            | ٩               |  |
|              |         |                       |            |            |                 |  |

To select a match for an unmatched wagon, select the S icon at the end of a wagon record to open the wagon search screen.

|             | ▼ Train Identifier        | ▼ Instrument      | т 🕂 т | Start Date 1        | End Date T          | 1 |
|-------------|---------------------------|-------------------|-------|---------------------|---------------------|---|
| WAGONTAG001 | 23/12/2013 14:30:26_22254 | Gross Weighbridge | In    | 23/12/2013 14:30:23 | 23/12/2013 14:30:44 |   |
| VAGDNTAG002 | 23/12/2013 14:30:26_22254 | Gross Weighbridge | In    | 23/12/2013 14:30:23 | 23/12/2013 14:30:44 |   |
| WAGONTAG003 | 23/12/2013 14:30:26_22254 | Gross Weighbridge | In    | 23/12/2013 14:30:23 | 23/12/2013 14:30:44 |   |
| VAGONTAG004 | 23/12/2013 14:30:26_22254 | Gross Weighbridge | ln.   | 23/12/2013 14:30:23 | 23/12/2013 14:30:44 |   |
| VAGONTAG005 | 23/12/2013 14:30:26_22254 | Gross Weighbridge | In    | 23/12/2013 14:30:23 | 23/12/2013 14:30:44 |   |
| VAGONTAG006 | 23/12/2013 14:30:26_22254 | Gross Weighbridge | In    | 23/12/2013 14:30:23 | 23/12/2013 14:30:44 |   |
| VAGDNTAG006 | 23/12/2013 14:30:36_38468 | Tare Weighbridge  | Out   | 23/12/2013 14:30:34 | 23/12/2013 14:30:55 |   |
| VAGONTAG005 | 23/12/2013 14:30:36_38468 | Tare Weighbridge  | Out   | 23/12/2013 14:30:34 | 23/12/2013 14:30:55 |   |
| VAGONTAG004 | 23/12/2013 14:30:36_38468 | Tare Weighbridge  | Out   | 23/12/2013 14:30:34 | 23/12/2013 14:30:55 |   |
| VAGONTAG003 | 23/12/2013 14:30:36_38468 | Tare Weighbridge  | Out   | 23/12/2013 14:30:34 | 23/12/2013 14:30:55 |   |
| WAGONTAG002 | 23/12/2013 14:30:36_38468 | Tare Weighbridge  | Out   | 23/12/2013 14:30:34 | 23/12/2013 14:30:55 |   |
| WAGONTAG001 | 23/12/2013 14:30:36_38468 | Tare Weighbridge  | Out   | 23/12/2013 14:30:34 | 23/12/2013 14:30:55 |   |

Figure 15: Wagon Search Screen

The wagon search table contains the following information:

| Column Heading or Symbol | Description                                            |
|--------------------------|--------------------------------------------------------|
| Identifier               | The wagon ID.                                          |
| Train Identifier         | The unique ID assigned to the train.                   |
| Instrument               | The name of the instrument that provided the weight    |
|                          | information.                                           |
| +                        | The direction of the train provided by the instrument. |
| Start Date               | The train start date and time.                         |
| End Date                 | The train end time.                                    |

The table information can be filtered by column data. Select the **I** icon on the column header to show the filter menu. The filter menu allows the selection of one or more criteria to help narrow down the number of records for a potential match.

If a record in the table is available for matching it will display the **III** icon at the end of the row. Click on this icon to attempt to match the selected wagon.

In a system using stored tares, each wagon weighed will be assigned a 'tare wagon' containing the tare weight so it can be matched. The 'tare wagon' will be listed in the wagon table as XXX Tare WWWWW where XXX is the sequential wagon number and WWWWW is the tare weight assigned.

005 Tare 1001 04/08/2014 16:06:08\_33580 Weighbridge 1 In 04/08/2014 16:06:07 04/08/2014 16:06:08

The tare weight will depend on the match from the Wagon Detail table (if RFID tags are being used), the wagon type table (if the wagon matches a listed type), a default tare weight (if there is no type match and a default is listed) or zero if none of the above apply.

If the system permits it, the tare weight can be adjusted by clicking in the '1<sup>st</sup> Weight' column on the processing screen and entering a new value, or using the up and down arrows.

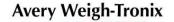

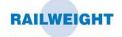

# 4.7.2 Train Matching

If none of the wagons in a train are matched to other wagons, it is possible to perform whole train matching. If some, or all, of the wagons are matched, then each match must be dropped before train matching can take place. A train search is available if the shown at the top of the processing table.

| Step 2 : Ensure wagons are m | atched correctly & extra information. | 7 Step 3 :                                                                                                    | Finish up then print | or save a report. | Mark As Processed |   |
|------------------------------|---------------------------------------|----------------------------------------------------------------------------------------------------|----------------------|-------------------|-------------------|---|
| ldontifier                   | Product                               | # Weigh Date                                                                                                    | 2nd Weight           | 1st Weight        | Net Weight        |   |
|                              | э                                     |                                                                                                    |                      |                   | 319/940 kg Q      | - |
|                              |                                       | and the second second se |                      |                   | 0                 |   |

Click on this icon to show the train search table.

| Identifier                | ▼ Instrument      | T + T | Start Date 1        | f End Date 1        | Weight T     |   | · 💷 🕇 |   |   |
|---------------------------|-------------------|-------|---------------------|---------------------|--------------|---|-------|---|---|
| 23/12/2013 16:02:38_35459 | Tare Weighbridge  | Out   | 23/12/2013 16:02:38 | 23/12/2013 16:02:59 | 160,490 kg   |   | ٠     |   |   |
| 3/12/2013 16:02:22_33903  | Gross Weighbridge | In    | 23/12/2013 16:02:20 | 23/12/2013 16:02:41 | 920,320 kg   | • | ٠     | 7 | K |
| 3/12/2013 14:30:36_38468  | Tare Weighbridge  | Out   | 23/12/2013 14:30:34 | 23/12/2013 14:30:55 | 319,940 kg   | ۰ | ٠     | - |   |
| 3/12/2013 14:30:26_22254  | Gross Weighbridge | In    | 23/12/2013 14:30:23 | 23/12/2013 14:30:44 | 1,840,010 kg | ۲ |       | 4 |   |
|                           |                   |       |                     |                     |              |   |       |   |   |
|                           |                   |       |                     |                     |              |   |       |   |   |
|                           |                   |       |                     |                     |              |   |       |   |   |

Figure 16: Train Search Screen

The train search table contains the following information:

| Column Heading or Symbol | Description                                                  |  |  |  |
|--------------------------|--------------------------------------------------------------|--|--|--|
| Identifier               | The unique ID assigned to the train. The ID is a combination |  |  |  |
|                          | of the time and date that the train was recorded by I-LINE2  |  |  |  |
|                          | and the serial number from the weighing instrument.          |  |  |  |
| Instrument               | The name of the instrument that provided the weight          |  |  |  |
|                          | information.                                                 |  |  |  |
| +                        | The direction of the train provided by the instrument.       |  |  |  |
| Start Date               | The train start time.                                        |  |  |  |
| End Date                 | The train end time.                                          |  |  |  |
| Weight                   | The train weight.                                            |  |  |  |
|                          | The completion and error status of the train.                |  |  |  |
|                          | The matched wagon status.                                    |  |  |  |

The table information can be filtered by column data. Select the  $\mathbf{V}$  icon on the column header to show the filter menu. The filter menu allows the selection of one or more criteria to help narrow down the number of records for a potential match.

If a record in the table is available for matching it will display the  $\nearrow \nvDash$  icon at the end of the row. Click on the  $\nearrow$  icon to attempt to match the wagons in the train in sequence. Click on the  $\nvDash$  icon to attempt to match the wagons in the train in reverse sequence. The  $\blacktriangle$  icon indicates a match is not possible.

USER MANUAL

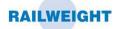

When all the wagons in a train have been matched successfully and confirmed as correct, then click the 'Mark As Processed' button to commit the match. The train is removed from the 'Unprocessed' list and placed in the 'Processed' list

CAUTION: Once a pair of trains have been matched, the process cannot be undone, and the train or wagon details cannot be changed.

#### 4.7.2.1 VIEWING PROCESSED TRAINS

To view which wagons have been matched with other wagons on processed trains, select an entry from the 'Processed' train list.

The processing table will update to show how the wagons have been matched. The 'Report' button shows the selection of Net Train Reports available for the selected train.

| I-LINE 2                                                  | o. North Site - 23 December 2013, 15:33 |           |                     |                        |                                | RAILWEIGHT          |
|-----------------------------------------------------------|-----------------------------------------|-----------|---------------------|------------------------|--------------------------------|---------------------|
| Dashboard 🚊 Trains 🚍 Processing                           | Reports ? Help                          |           |                     |                        | Information                    | Settings Log Out    |
| 7 Step 1 : Select a train to process, or view a processed | l train.                                | Unprocess | ed 🕥 Processed 💿    | Train Identifier 23/12 | /2013 <mark>11:30:47_36</mark> | 676                 |
| ?) Step 2 : Ensure wagons are matched correctly & extr    | a information.                          |           |                     | ? Step 3 : Finish u    | p then print or sav            | /e a report. Report |
| entifier                                                  | Product                                 | #         | Weigh Date          | 2nd Weight             | 1st Weight                     | Net Weight          |
|                                                           | E)                                      |           |                     | 319,940 kg             |                                | 880,260 kg 💵        |
| AGONTAG001                                                |                                         | 1         | 23/12/2013 11:30:53 | 16,360 kg              | 60,210 kg                      | 43,850 kg           |
| AGONTAG002                                                |                                         | 2         | 23/12/2013 11:30:58 | 15,920 kg              | 59,960 kg                      | 44,040 kg           |
| AGONTAG003                                                |                                         | 3         | 23/12/2013 11:31:02 | 15,950 kg              | 60,020 kg                      | 44,070 kg           |
| AGONTAG004                                                |                                         | 4         | 23/12/2013 11:31:07 | 15,990 kg              | 60,080 kg                      | 44,090 kg           |
| AGONTAG005                                                |                                         | 5         | 23/12/2013 11:31:13 | 16,020 kg              | 60,160 kg                      | 44,140 kg           |
| AGONTAG006                                                |                                         | 6         | 23/12/2013 11:31:18 | 16,060 kg              | 59,480 kg                      | 43,420 kg           |
| AGONTAG007                                                |                                         | 7         | 23/12/2013 11:31:24 | 15,860 kg              | 60,340 kg                      | 44,480 kg           |
| AGONTAG008                                                |                                         | 8         | 23/12/2013 11:31:30 | 16,130 kg              | 59,590 kg                      | 43,460 kg           |
| AGONTAG009                                                |                                         | 9         | 23/12/2013 11:31:35 | 15,680 kg              | 60,460 kg                      | 44,780 kg           |
| AGONTAG010                                                |                                         | 10        | 23/12/2013 11:31:41 | 16,200 kg              | 59,720 kg                      | 43,520 kg           |
| AGONTAG011                                                |                                         | 11        | 23/12/2013 11:31:47 | 15,760 kg              | 60,190 kg                      | 44,430 kg           |
| AGONTAG012                                                |                                         | 12        | 23/12/2013 11:31:52 | 16,280 kg              | 59,840 kg                      | 43,560 kg           |
| AGONTAG013                                                |                                         | 13        | 23/12/2013 11:31:58 | 15,840 kg              | 60,310 kg                      | 44,470 kg           |
| AGONTAG014                                                |                                         | 14        | 23/12/2013 11:32:04 | 16,110 kg              | 59,960 kg                      | 43,850 kg           |
| AGONTAG015                                                |                                         | 15        | 23/12/2013 11:32:09 | 15,920 kg              | 60,030 kg                      | 44,110 kg           |
| AGONTAG016                                                |                                         |           | 23/12/2013 11:32:15 | 16,200 kg              | 60,090 kg                      | 43,890 kg           |

Figure 17: Processing Screen, Processed Trains

To view the matched wagons, select the **II** icon, and the table will expand to show both the wagons in the match.

| -                     | 5 A                   | 12.22         | 2                   |            |            |            |            |                    |            | 1                    | -   |
|-----------------------|-----------------------|---------------|---------------------|------------|------------|------------|------------|--------------------|------------|----------------------|-----|
| Step 2 : Ensure       | wagons are matched co | rectly & extr | ra information.     |            |            |            |            | Step 3 : Finish up | then print | or save a report. Re | èpo |
| Identifier            | Product               | #             | Weigh Date          | 2nd Weight | 1st Weight | Net Weight | Identifier | #                  | Speed      | Weigh Date           |     |
|                       | B                     |               |                     |            |            |            |            |                    |            |                      |     |
| WAGONTAG001           |                       | 1             | 23/12/2013 11:30:53 | 16,360 kg  | 60,210 kg  | 43,850 kg  | WAGONTAGO  | 01 1               | 4 km/h     | 23/12/2013 11:30:4   | 5   |
| and the second states |                       |               |                     |            |            |            |            |                    |            |                      |     |

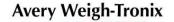

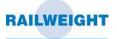

# 4.8 Reports

Select the report tab to show the report preview screen.

| P | Dashboard  | 🗮 irallis 🔤           | - Processing |   |
|---|------------|-----------------------|--------------|---|
| ? |            | Detailed Train Report |              | 1 |
| ŀ | Identifier |                       | Ť            |   |

To view a report, first select a report type from the drop down box.

The selection panel will display either a list view, or a date and time selection view, depending on the type of report chosen.

| To   | day  | Yes   | terd | ay    | Last | 7 Da | ys  | This  | Mon   | th   | Last | t Year |
|------|------|-------|------|-------|------|------|-----|-------|-------|------|------|--------|
| 07/1 | 1/20 | 014.0 | 0:00 | 1     |      | 9 -  | 08/ | 11/20 | )14 0 | 0:00 | )    | Ē      |
| ٠    |      | Nove  | mbe  | r 201 | 4    | •    |     |       |       |      |      |        |
| Мо   | Tu   | We    | Th   | Fr    | Sa   | Su   |     |       |       |      |      |        |
| 27   | 28   | 29    | 30   | 31    | 1    | 2    | ю   | t:    |       |      |      |        |
| 3    | 4    | 5     | 6    | 7     | 8    |      |     |       |       |      |      |        |

For date based reports, a date and time selection panel will be shown. The panel shows a number of date shortcut buttons, or select a precise date/time using the calendar and clock icons.

When the correct report and criteria have been selected, press the 'Show Report' button.

For reports by Train, a list of the trains available for the particular type of report will be shown. Click on the report icon next to the selected entry to open the report for the selected train, which can then be viewed, saved or printed.

|     | I-LINE 2                  |          | Octore 20 Co. North | Site - 23  | December    | 2013, 15:      | 56          |             |         |                  |             |             |          |         |               |              |              | R/      | AILWEIGH     |
|-----|---------------------------|----------|---------------------|------------|-------------|----------------|-------------|-------------|---------|------------------|-------------|-------------|----------|---------|---------------|--------------|--------------|---------|--------------|
| ۵   | Dashboard 🚊 Trains 🚍 Pr   | ocessing | 🕞 Re                | ports      | ? Help      |                |             |             |         |                  |             |             |          |         |               |              | Informa      | tion Se | ttings Log ( |
| 2   | Detailed Train Report     |          |                     | -          | <u>.</u>    |                |             |             |         |                  |             |             |          |         |               |              |              |         |              |
| •   | Identifier                | т        |                     | -          | Report      |                | 13 14-30-   | 36 38468    | (Serial | 38468)           |             |             |          |         |               |              | R            | AILW    | EIGHT        |
| It. | 23/12/2013 14:30:36_38468 |          | B                   |            | Date:       |                | 013 14:30:  | _           | (Senai. | 30400)           |             |             |          |         |               |              | _            |         |              |
|     | 23/12/2013 14:30:26_22254 |          | 0                   | Depa       |             |                | 013 14:30:  |             |         |                  |             |             |          |         |               |              |              |         |              |
| it. | 23/12/2013 11:30:47_3676  |          | D                   | Direc      | tion:       | Out            |             |             |         | In               | strument    | t           | Tare W   | eighbri | dge           |              |              |         |              |
|     | 23/12/2013 11:30:40_15648 |          | Ð                   | Seq.<br>No | Wagon<br>ID | Axle<br>kg     | Wheel<br>kg | Wheel<br>kg |         | Imbal.<br>kg (%) | Bogie<br>kg | Ve<br>End - | hicle Im |         | (%)<br>- Side | Weight<br>kg | Speed<br>kph | Status  |              |
| it. | 23/12/2013 11:26:19_15539 |          | e l                 | 001        | WAGONT      | AG001          |             |             |         |                  |             | 80          | (0.49)   | 480     | (2.93)        | 16,360       | 3.37         | Ok      |              |
|     | 23/12/2013 11:26:11_21499 |          | 0                   |            |             | 4,060          | 2,090       | 1,970       |         | (2.96)           |             |             |          |         |               |              |              |         |              |
| t.  | 23/12/2013 11:22:51_41528 |          | De la               |            |             | 4,080 4,100    | 2,100 2,110 | 1,980       |         | (2.94)<br>(2.93) | 8,140       |             |          |         |               |              |              |         |              |
|     | 23/12/2013 11:22:35 41258 |          | 0                   |            |             | 4,120          | 2,120       | 2,000       | -120    | (2.91)           | 8,220       |             |          |         |               |              |              |         |              |
| it  | 23/12/2013 11:19:19_45125 |          | De E                | 002        | WAGONT      | 3.950          | 1,910       | 2,040       | 130     | (3.29)           |             | 80          | (0.50)   | 520     | (3.27)        | 15,920       | 3.58         | OK      |              |
|     | 23/12/2013 11:19:13 37286 |          | Ð                   |            |             | 3,970          | 1,920       | 2,050       | 130     | (3.27)           | 7,920       |             |          |         |               |              |              |         |              |
|     |                           |          | e                   |            |             | 3,990 4.010    | 1,930       | 2,060 2,070 |         | (3.26) (3.24)    | 8,000       |             |          |         |               |              |              |         |              |
| it. | 23/12/2013 11:16:14_13447 |          |                     | 003        | WAGONT      |                | 1,040       | 2,070       | 100     | (0.24)           | 0,000       | 390         | (2.45)   | 10      | (0.06)        | 15,950       | 3.39         | Ok      |              |
|     | 23/12/2013 11:16:02_62412 |          | 8                   |            |             | 4,080          | 1,980       | 2,100       |         | (2.94)           |             |             |          |         |               |              |              |         |              |
| Jt  | 23/12/2013 11:12:36_17314 |          | P .                 |            |             | 4,090          | 1,980 2,000 | 2,110 1,880 |         | (3.18)<br>(3.09) | 8,170       |             |          |         |               |              |              |         |              |
|     | 23/12/2013 11:12:30_22092 |          | 0                   |            |             | 3,900          | 2,010       | 1,890       |         | (3.08)           | 7,780       |             |          |         |               |              |              |         |              |
| it. | 23/12/2013 11:09:35_44370 |          | De la               | 004        | WAGONT      | AG004<br>3.960 | 2,040       | 1,920       | -120    | (2.02)           |             | 90          | (0.56)   | 450     | (2.81)        | 15,990       | 3.60         | Ok      |              |
|     | 23/12/2013 11:09:27_8882  |          | Ð                   |            |             | 3,990          | 2,040       | 1,920       |         | (3.03)<br>(2.76) | 7,950       |             |          |         |               |              |              |         |              |
|     | 23/12/2013 11:06:51_23487 |          | e                   |            |             | 4,010          | 2,060       | 1,950       |         | (2.74)           | 0.040       |             |          |         |               |              |              |         |              |
|     |                           |          | B                   | 005        | WAGONT      | 4,030          | 2,070       | 1,960       | -110    | (2.73)           | 8,040       | 400         | (2.50)   | 20      | (0.12)        | 16,020       | 3.41         | Ok      |              |
|     | 23/12/2013 11:06:41_80    |          |                     |            |             | 4,090          | 2,100       | 1,990       |         | (2.69)           |             |             |          |         |               |              |              | _       |              |
|     | 23/12/2013 11:04:03_40185 |          | ₽.                  |            |             | 4,120 3,890    | 2,120       | 2,000 2,010 |         | (2.91) (3.34)    | 8,210       |             |          |         |               |              | ા લ          | ्       | 8 🖷          |
| 9.  |                           | 1 - 22   | of 22               |            |             | 3,890          | 1,880       | 2,010       |         | (3.06)           | 7,810       |             |          |         |               |              |              |         |              |

USER MANUAL

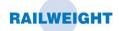

Hover the mouse in the lower right corner of the report to show the following menu:

| The op | tions are:                                             |
|--------|--------------------------------------------------------|
| lcon   | Description                                            |
| ÷      | Resize to show full page                               |
|        | Resize to show full width                              |
| ିଦ୍    | Zoom out                                               |
| 0      | Zoom in                                                |
| 8      | Save copy of the report in .pdf format                 |
|        | Print copy of the report to local or networked printer |

The system can be configured to print or create and save a report when a specified event has occurred. The events available are:

#### Train Started, Train Weighed, Wagon Weighed and Train Matched.

The report can be printed on one or more local or networked printers or saved as a pdf in a specified directory, which can be local to the machine or on a networked drive.

Reports can also be selected and then viewed, printed or saved from the Trains and Processing screens within I-LINE2.

USER MANUAL

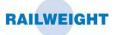

# 4.8.1 In/Out Trains

An example of a train report is shown below:

|        | n Report    |                  |                  |                  |             |               |         |       |             |            |              |              | R        | AILWEI        | GH1  |
|--------|-------------|------------------|------------------|------------------|-------------|---------------|---------|-------|-------------|------------|--------------|--------------|----------|---------------|------|
|        |             |                  | 013 16:02:2      | -                | (Serial:    | 33903)        |         |       |             |            |              |              |          |               |      |
|        | al Date:    |                  | 013 16:02:       |                  |             |               |         |       |             |            |              |              |          |               |      |
|        | rture:      |                  | 013 16:02:       | 41               |             | le.           | strumen | -     | Gross V     | Neighb     | ridae        |              |          |               |      |
| Direc  |             | In               |                  |                  |             |               |         |       |             |            | ·            |              |          |               |      |
|        | Wagon<br>ID | Axle             | Wheel            |                  |             |               | Bogie   |       |             |            | (%)<br>Side  |              |          | Status        |      |
| No     |             | kg               | kg               | kg               | Side        | kg (%)        | kg      | End - |             |            | - Side       |              | kph      |               |      |
| 001    | WAGON       |                  | 11 400           | 11.000           | 240         | (0.04)        |         | 240   | (0.26)      | 360        | (0.39)       | 91,720       | 5.66     | OK            |      |
|        |             | 23,170<br>22,810 | 11,480<br>11,500 | 11,690<br>11,310 |             | (0.91)        | 45,980  |       |             |            |              |              |          |               |      |
|        |             | 22,850           | 11,520           | 11,330           |             | (0.83)        | 40,000  |       |             |            |              |              |          |               |      |
|        |             | 22,890           |                  | 11,350           |             |               | 45,740  |       |             |            |              |              |          |               |      |
| 002    | WAGON       | TAG002           |                  |                  |             |               |         | 140   | (0.15)      | 760        | (0.82)       | 92,180       | 5.47     | Ok            |      |
|        |             | 22,990           | 11,590           | 11,400           |             | (0.83)        |         |       |             |            |              |              |          |               |      |
|        |             | 23,030           | 11,610           | 11,420           |             |               | 46,020  |       |             |            |              |              |          |               |      |
|        |             | 23,070           | 11,630           | 11,440           |             | (0.82)        |         |       |             |            |              |              |          |               |      |
|        |             | 23,090           | 11,640           | 11,450           | -190        | (0.82)        | 46,160  |       | (0.00)      |            | (0.47)       |              |          | OF            |      |
| 003    | WAGON       | 23.210           | 11 700           | 11.510           | 100         | (0.92)        |         | 2/0   | (0.29)      | 430        | (U.47)       | 91,830       | 5.68     |               |      |
|        |             | 23,210 22,840    |                  | 11,510<br>11,520 |             | (0.82)        | 46,050  |       |             |            |              |              |          |               |      |
|        |             | 22,840           | 11,320           |                  |             | (0.00)        | 40,000  |       |             |            |              |              |          |               |      |
|        |             | 22,910           | 11,350           | -                |             |               | 45,780  |       |             |            |              |              |          |               |      |
| 004    | WAGON       | TAG004           |                  |                  |             |               |         | 140   | (0.15)      | 840        | (0.91)       | 92,300       | 5.48     | Ok            |      |
|        |             | 23,030           | 11,410           | 11,620           | 210         | (0.91)        |         |       |             |            |              |              |          |               |      |
|        |             | 23,050           | 11,420           | 11,630           | 210         | (0.91)        | 46,080  |       |             |            |              |              |          |               |      |
|        |             | 23,090           | 11,440           | 11,650           |             | (0.91)        |         |       |             |            |              |              |          |               |      |
|        |             | 23,130           | 11,460           | 11,670           | 210         | (0.91)        | 46,220  |       |             |            |              |              |          | ~             |      |
| 005    | WAGON       |                  |                  |                  |             |               |         | 160   | (0.17)      | 760        | (0.83)       | 91,560       | 5.69     | OK            |      |
|        |             | 22,830           | 11,510           | 11,320           |             | (0.83)        | 45 700  |       |             |            |              |              |          |               |      |
|        |             | 22,870<br>22,910 | 11,530<br>11,550 | 11,340<br>11,360 |             | (0.83)        | 45,700  |       |             |            |              |              |          |               |      |
|        |             | 22,950           | 11,570           | 11,380           |             |               | 45,860  |       |             |            |              |              |          |               |      |
| 006    | WAGON       |                  |                  |                  |             | (0.00)        |         | 150   | (0.16)      | 770        | (0.83)       | 92,430       | 5.49     | Ok            |      |
|        |             | 23,050           | 11,620           | 11,430           | -190        | (0.82)        |         |       | (/          |            | ·/           |              |          |               |      |
|        |             | 23,090           | 11,640           | 11,450           |             |               | 46,140  |       |             |            |              |              |          |               |      |
|        |             | 23,130           | 11,660           | 11,470           | -190        | (0.82)        |         |       |             |            |              |              |          |               |      |
|        |             | 23,160           | 11,680           | 11,480           | -200        | (0.86)        | 46,290  |       |             |            |              |              |          |               |      |
| 007    | WAGON       |                  |                  |                  |             |               |         | 120   | (0.13)      | 840        | (0.92)       | 91,680       | 5.31     | Ok            |      |
|        |             | 22,870           |                  | 11,540           |             | (0.92)        | 45 700  |       |             |            |              |              |          |               |      |
|        |             | 22,910<br>22,930 |                  | 11,560<br>11,570 |             | (0.92)        | 45,780  |       |             |            |              |              |          |               |      |
|        |             | 22,930           | 11,380           | 11,590           |             |               | 45,900  |       |             |            |              |              |          |               |      |
| 008    | WAGON       |                  | 11,000           | 11,000           | 210         | (0.01)        | 40,000  | 130   | (0.14)      | 830        | (0.90)       | 92,550       | 5.52     | Ok            |      |
|        |             | 23,090           | 11,440           | 11,650           | 210         | (0.91)        |         |       | (2)         |            | (2.22)       |              |          |               |      |
|        |             | 23,120           | 11,460           | 11,660           |             |               | 46,210  |       |             |            |              |              |          |               |      |
|        |             | 23,150           | 11,470           | 11,680           |             | (0.91)        |         |       |             |            |              |              |          |               |      |
|        |             | 23,190           | 11,490           | 11,700           | 210         | (0.91)        | 46,340  |       |             |            |              |              |          |               |      |
| 009    | WAGON       |                  |                  |                  |             |               |         | 160   | (0.17)      | 760        | (0.83)       | 91,800       | 5.33     | Ok            |      |
|        |             | 22,890           | 11,540           | 11,350           |             | (0.83)        | 45 000  |       |             |            |              |              |          |               |      |
|        |             | 22,930<br>22,970 | 11,560<br>11,580 | 11,370<br>11,390 |             | (0.83)        | 45,820  |       |             |            |              |              |          |               |      |
|        |             | 23,010           |                  | 11,410           |             |               | 45,980  |       |             |            |              |              |          |               |      |
| 010    | WAGON       |                  |                  |                  |             | (0.00)        |         | 250   | (0.27)      | 350        | (0.38)       | 92,270       | 5.54     | Ok            |      |
| 210    |             | 23,110           | 11,650           | 11,460           | -190        | (0.82)        |         | 200   | (0.21)      | 555        | (0.00)       | V2,21V       | 0.04     |               |      |
|        |             | 23,150           | 11,670           | 11,480           |             |               | 46,260  |       |             |            |              |              |          |               |      |
|        |             | 23,190           | 11,690           | 11,500           |             | (0.82)        |         |       |             |            |              |              |          |               |      |
|        |             | 22,820           | 11,300           | 11,520           | 220         | (0.96)        | 46,010  |       |             |            |              |              |          |               |      |
|        |             |                  |                  |                  |             |               |         | 1     | fotal Tra   | ain Wei    | ight:        | 920,320      | kg       |               |      |
| den in | <b>T</b>    | Desert:          | E 80 I. 1        |                  |             |               |         |       |             |            |              |              |          |               |      |
|        | num Train   | -                | 5.69 kpł         |                  |             |               |         |       |             |            |              |              |          |               |      |
| viinim | um Train S  | opeed:           | 5.31 kpł         | 1                |             |               |         |       |             |            |              |              |          |               |      |
|        |             |                  | inst             | allation approv  | ed for tota | l train accur |         |       | veights not | to be used | for transact | ion purposes |          |               |      |
| RAIL   | WEIGHT      |                  |                  |                  |             |               | Page 1  | of 1  |             |            |              | Pri          | nted: 23 | /12/2013 16:1 | 8:23 |

USER MANUAL

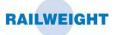

# 4.8.2 Wagon List

An example of a Train Wagon List report is shown below:

| Train Identifier       | 23/12/2013 14 | :30:36_38468 (Seri | al: 38468)  |                     | DAI              | WEIGH    |
|------------------------|---------------|--------------------|-------------|---------------------|------------------|----------|
| Arrival Date:          | 23/12/2013 14 | _                  |             |                     | nAIL             | WEIGH    |
| Departure:             | 23/12/2013 14 | 4:30:55            |             |                     |                  |          |
| Direction:             | Out           |                    | Instrument: | Tare Weighbridge    |                  |          |
| Seq. Wagon<br>No ID    |               |                    |             |                     | Weight<br>kg     | Status   |
| 001 WAGON              | TAG001        |                    |             |                     | 16,360           | Ok       |
| 002 WAGON              |               |                    |             |                     | 15,920           | Ok       |
| 003 WAGON              |               |                    |             |                     | 15,950           | Ok       |
| 004 WAGON              |               |                    |             |                     | 15,990           | Ok<br>Ok |
| 005 WAGON              |               |                    |             |                     | 16,020           | Ok       |
| 006 WAGON<br>007 WAGON |               |                    |             |                     | 16,060<br>15,860 | Ok       |
| 007 WAGON              |               |                    |             |                     | 16,130           | Ok       |
| 009 WAGON              |               |                    |             |                     | 15,680           | Ok       |
| 010 WAGON              |               |                    |             |                     | 16,200           | Ok       |
| 011 WAGON              |               |                    |             |                     | 15,760           | Ok       |
| 012 WAGON              | TAG012        |                    |             |                     | 16,280           | Ok       |
| 013 WAGON              | TAG013        |                    |             |                     | 15,840           | Ok       |
| 014 WAGON              | TAG014        |                    |             |                     | 16,110           | Ok       |
| 015 WAGON              |               |                    |             |                     | 15,920           | Ok       |
| 016 WAGON              |               |                    |             |                     | 16,200           | Ok       |
| 017 WAGON              |               |                    |             |                     | 15,990           | Ok<br>Ok |
| 018 WAGON              |               |                    |             |                     | 16,010           | Ok       |
| 019 WAGON<br>020 WAGON |               |                    |             |                     | 16,060<br>15,600 | Ok       |
| 020 WAGON              | TAGUZU        |                    |             | Total Train Weight: | 319,940 kg       |          |
|                        |               |                    |             |                     |                  |          |
|                        |               |                    |             |                     |                  |          |
|                        |               |                    |             |                     |                  |          |
|                        |               |                    |             |                     |                  |          |

Figure 20: Wagon List Report

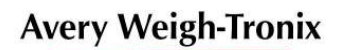

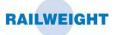

# 4.8.3 Net Trains

An example of a Net Train report is shown below:

|                                 |        |                |         |               |         | 6:02:59            | ure Date: 23/12/2013 1<br>in: Out | Direc     |
|---------------------------------|--------|----------------|---------|---------------|---------|--------------------|-----------------------------------|-----------|
| Initial Train<br>Identifier     | Status | Speed<br>(kph) |         | on Weights (k |         |                    | Wagon Wagon We                    | Seq.      |
| 23/12/2013 16:02:22 3390        |        | (open)         | Net     | Final         | Initial | Final              | ID Initial                        | No<br>001 |
| 23/12/2013 16:02:22_3390        | Ok     | 5.50           | 75,720  | 16,000        | 91,720  | 23/12 16:02:43     | 23/12 16:02:27                    | 101       |
| 23/12/2013 16:02:22_3390<br>339 | Ok     | 5.50           | 76,150  | 16,030        | 92,180  | 23/12 16:02:49     | VAGONTAG002<br>23/12 16:02:33     | 02        |
| 23/12/2013 16:02:22_3390<br>339 | Ok     | 5.50           | 75,990  | 15,840        | 91,830  | 23/12 16:02:55     | 23/12 16:02:39                    | 003       |
| 23/12/2013 16:02:22_3390<br>339 | Ok     | 5.50           | 76,180  | 16,120        | 92,300  | 23/12 16:03:00     | VAGONTAG004<br>23/12 16:02:44     | 04        |
| 23/12/2013 16:02:22_3390<br>339 | Ok     | 5.50           | 75,650  | 15,910        | 91,560  | 23/12 16:03:06     | 23/12 16:02:50                    | 005       |
| 23/12/2013 16:02:22_3390<br>339 | Ok     | 5.50           | 76,260  | 16,170        | 92,430  | 23/12 16:03:11     | VAGONTAG006<br>23/12 16:02:55     | 006       |
| 23/12/2013 16:02:22_3390<br>339 | Ok     | 5.50           | 75,780  | 15,900        | 91,680  | 23/12 16:03:17     | VAGONTAG007<br>23/12 16:03:01     | 107       |
| 23/12/2013 16:02:22_3390<br>339 | Ok     | 5.50           | 76,240  | 16,310        | 92,550  | 23/12 16:03:23     | 23/12 16:03:06                    | 800       |
| 23/12/2013 16:02:22_3390<br>339 | Ok     | 5.50           | 75,950  | 15,850        | 91,800  | 23/12 16:03:28     | 23/12 16:03:12                    | 09        |
| 23/12/2013 16:02:22_3390<br>339 | Ok     | 5.50           | 75,910  | 16,360        | 92,270  | 23/12 16:03:34     | 23/12 16:03:18                    | 10        |
|                                 |        |                | 759,830 | 160,490       | 920,320 | rain Weights (kg): | Total T                           |           |
|                                 |        |                |         |               |         |                    | n Train Speed: 5.50               |           |

Installation approved for total train accuracy. Individual wagon weights not to be used for trans

RAILWEIGHT

Page 1 of 1

Printed: 06/01/2014 14:53:42

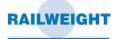

# 4.9 Export Files

The system can be configured to provide a data file when a specified event has occurred. The events available are:

#### Train Started, Train Weighed, Wagon Weighed and Train Matched.

The data file will be created in a specified directory, which can be local to the machine or on a networked drive. The system has a number of preconfigured XML and CSV formats, which are detailed below. If required the data output can be modified using an XSL transform file to specify the style, the format and the file extension (html, csv, txt, etc.)

### 4.9.1 Train Started XML file

If configured, a file with the following format can be created at the start of each train.

#### File Name: TrainID \_TrainSerialNo.xml

e.g. 47\_35084.xml

<?xml version="1.0" encoding="utf-16"> <Train xmlns:xsi="http://www.w3.org/2001/XMLSchema-instance" xmlns:xsd="http://www.w3.org/2001/XMLSchema"> <TrainLot47</trainD> <tnstrumentID>3</InstrumentID> <tstribute>2013-04-19T11:42:49.1607722+01:00</Endoate> <tdentifier>19/04/2013 11:42:49.1607722+01:00</Endoate> <tdentifier>19/04/2013 11:42:49.1607722+01:00</Endoate> <tdentifier>19/04/2013 11:42:49.1607722+01:00</Endoate> <tdentifier>19/04/2013 11:42:49.1607722+01:00</Endoate> <tdentifier>19/04/2013 11:42:49.1607722+01:00</Endoate> <tdentifier>19/04/2013 11:42:49.1607722+01:00</Endoate> <tdentifier> <tdentifier>19/04/2013 11:42:49.1607722+01:00</Endoate> <tdentifier> <tdentifier> <tdentifier> <tdentifier> <tdentifier> <toompleted-false</td><tdentifier><tdentifier> <toompleted-false</td><tdentifier><tdentifier> <toompleted-false</td><tdentifier><tdentifier> <toompleted-false</td><tdentifier><tdentifier> <toompleted-false</td><tdentifier><tdentifier> <toompleted-false</td><tdentifier><tdentifier> <toompleted-false</td><tdentifier><tdentifier> <toompleted-false</td><tdentifier><tdentifier><td

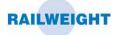

# 4.9.2 Train Weighed XML file

If configured, a file with the following format can be created after each train has been weighed.

#### File Name: TrainID \_TrainSerialNo.xml

#### e.g. 47\_35084.xml

<?xml version="1.0" encoding="utf-16"?>
<Train xmlns:xsi="http://www.w3.org/2001</pre> ./XMLSchema-instance" xmlns:xsd="http://www.w3.org/2001/XMLSchema"> Train data as per Train Started XML File... then iones agons>
<wagonLp>320</wagonID>
<TrainID>51</TrainID>
<SequenceNumber>1</SequenceNumber>
<Identifier>0000001\_AVI\_AUTO\_NUM</Identifier>
<speed>5.6</Speed>
</speed> <speed>>.b</speed>> wagonType>1</wagonType> <weighedbate>2013-04-19712:18:40.4538753+01:00</weighedDate> weighstatus>vehicleweighed</weighStatus> <speedStatus>SpeedOK</speedStatus> <systemStatus>StatusOk</systemStatus> <TagCount>12</TagCount> <Ax1eCount>4</Ax1eCount> <Udf1 <Udf2 <Udf3 <Udf4 <Udf5 cludis />
cludis />
cludis />
cludis />
cludis />
cludis />
cludis />
cludis />
cludis />
cludis />
cludis />
cludis />
cludis />
cludis />
cludis />
cludis />
cludis />
cludis />
cludis />
cludis />
cludis />
cludis //
cludis //
cludis //
cludis //
cludis //
cludis //
cludis //
cludis //
cludis //
cludis //
cludis //
cludis //
cludis //
cludis //
cludis //
cludis //
cludis //
cludis //
cludis //
cludis //
cludis //
cludis //
cludis //
cludis //
cludis //
cludis //
cludis //
cludis //
cludis //
cludis //
cludis //
cludis //
cludis //
cludis //
cludis //
cludis //
cludis //
cludis //
cludis //
cludis //
cludis //
cludis //
cludis //
cludis //
cludis //
cludis //
cludis //
cludis //
cludis //
cludis //
cludis //
cludis //
cludis //
cludis //
cludis //
cludis //
cludis //
cludis //
cludis //
cludis //
cludis //
cludis //
cludis //
cludis //
cludis //
cludis //
cludis //
cludis //
cludis //
cludis //
cludis //
cludis //
cludis //
cludis //
cludis //
cludis //
cludis //
cludis //
cludis //
cludis //
cludis //
cludis //
cludis //
cludis //
cludis //
cludis //
cludis //
cludis //
cludis //
cludis //
cludis //
cludis //
cludis //
cludis //
cludis //
cludis //
cludis //
cludis //
cludis //
cludis //
cludis //
cludis //
cludis //
cludis //
cludis //
cludis //
cludis //
cludis //
cludis //
cludis //
cludis //
cludis //
cludis //
cludis //
cludis //
cludis //
cludis //
cludis //
cludis //
cludis //
cludis //
cludis //
cludis //
cludis //
cludis //
cludis //
cludis //
cludis //
cludis //
cludis //
cludis //
cludis //
cludis //
cludis //
cludis //
cludis //
cludis //
cludis //
cludis //
cludis //
cludis //
cludis //
cludis //
cludis //
cludis //
cludis //
cludis //
cludis //
cludis //
cludis //
cludis //
cludis //
cludis //
cludis //
cludis //
cludis //
cludis //
cludis //
cludis //
cludis //
cludis //
cludis //
cludis //
cludis //
cludis //
cludis //
cludis //
cludis //
cludis //
cludis //
cludis //
cludis //
cludis //
cludis //
cludis //
cludis //
cludis //
cludis //
cludis //
cludis //
cludis //
cludis //
cludis //
c aggies> <Bogies> <Bogies> <Bogie2> <Bogie1D>639</BogieID> <wagonID>320</WagonID> <TrainID>51</TrainID> <SequenceNumber>1</SequenceNumber> <weight>7980</weight> coddSideweight>4010</0ddSideweight> <EvenSideweight>3970</EvenSideweight> <wheelCourt>4</wheelCourt> <Subproblem>false</subproblem> <0verWeightLimit>50000</0verWeightLimit> <IsOverWeightLimit>false</IsOverWeightLimit> <Axles> <Bogies> <Axles> <Axle> <AxleID>1277</AxleID> /wheel2 Sequence repeats for each Axle, Bogie and Wagon...

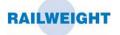

# 4.9.3 Wagon Weighed XML file

If configured, a file with the following format can be created after each wagon has been weighed.

# File Name: WagonID\_WagonIdentifier.xml e.g. 323\_0000001\_AVI\_AUTO\_NUM.xml

```
<?xml version="1.0" encoding="utf-16"?>
<Wagon xmlns:xsi="http://www.w3.org/2001/XMLSchema-instance" xmlns:xsd="http://www.w3.org/2001/XMLSchema">
<WagonID>323</WagonID>
<TrainID>53</TrainID>
                      <SequenceNuml
                                                                                                                                                                                                               /SequenceNumbe
                                                                                                                er>0000001_AVI_AUTO_NUM</Identifier>
                    <Identi
                  <lock</pre>
                    <TagCount>1</TagCount>
<AxleCount>4</AxleCount>
                  <AXTECOU
<Udf1 />
<Udf2 />
<Udf3 />
<Udf3 />
<Udf4 />
<Udf5 />
      <udf4 />
<udf4 />
<udf4 />
<udf5 />
<udf5 />
<udf4 />
<udf5 />
<udf4 />
<udf4 />
<udf4 />
<udf4 />
<udf4 />
<udf4 //>
<udf4 //>
<udf4 //>
<udf4 //>
<udf4 //>
<udf4 //
<udf4 //
<udf4 //
<udf4 //
<udf4 //
<udf4 //
<udf4 //
<udf4 //
<udf4 //
<udf4 //
<udf4 //
<udf4 //
<udf4 //
<udf4 //
<udf4 //
<udf4 //
<udf4 //
<udf4 //
<udf4 //
<udf4 //
<udf4 //
<udf4 //
<udf4 //
<udf4 //
<udf4 //
<udf4 //
<udf4 //
<udf4 //
<udf4 //
<udf4 //
<udf4 //
<udf4 //
<udf4 //
<udf4 //
<udf4 //
<udf4 //
<udf4 //
<udf4 //
<udf4 //
<udf4 //
<udf4 //
<udf4 //
<udf4 //
<udf4 //
<udf4 //
<udf4 //
<udf4 //
<udf4 //
<udf4 //
<udf4 //
<udf4 //
<udf4 //
<udf4 //
<udf4 //
<udf4 //
<udf4 //
<udf4 //
<udf4 //
<udf4 //
<udf4 //
<udf4 //
<udf4 //
<udf4 //
<udf4 //
<udf4 //
<udf4 //
<udf4 //
<udf4 //
<udf4 //
<udf4 //
<udf4 //
<udf4 //
<udf4 //
<udf4 //
<udf4 //
<udf4 //
<udf4 //
<udf4 //
<udf4 //
<udf4 //
<udf4 //
<udf4 //
<udf4 //
<udf4 //
<udf4 //
<udf4 //
<udf4 //
<udf4 //
<udf4 //
<udf4 //
<udf4 //
<udf4 //
<udf4 //
<udf4 //
<udf4 //
<udf4 //
<udf4 //
<udf4 //
<udf4 //
<udf4 //
<udf4 //
<udf4 //
<udf4 //
<udf4 //
<udf4 //
<udf4 //
<udf4 //
<udf4 //
<udf4 //
<udf4 //
<udf4 //
<udf4 //
<udf4 //
<udf4 //
<udf4 //
<udf4 //
<udf4 //
<udf4 //
<udf4 //
<udf4 //
<udf4 //
<udf4 //
<udf4 //
<udf4 //
<udf4 //
<udf4 //
<udf4 //
<udf4 //
<udf4 //
<udf4 //
<udf4 //
<udf4 //
<ul>
               <wheelCount>&

<wheelCount>&

/usproblem>false</subproblem>
/Istare>false</subproblem>

/Hasproblem>false</fastrate>

/weighStatusText>Vehicle weighed</weighStatusText>

/weighStatusText>Vehicle weighed</weighStatusText>

/weighStatusText>Vehicle weighed
/weighStatusText>Vehicle weighed
/weighStatusText>Vehicle weighed
/weighStatusText>Vehicle weighed
/waimumTareLimit>/vet/SuberNaximumTareLimit>

/waimumTareLimit>20000
/workinderMinimumTareLimit>

/vet/suberNationUspre>/weightLimit>
/vet/suberNationUspre>/weightLimit>
/vet/suberNationUspre>/vet/suberNationUspre>/vet/suber
                      <Bogies>
                                          <Bogie>
                                                      Bogie>
<BogieLD>645</BogieLD>
<WagonLD>323</WagonLD>
<TrainLD>53</TrainLD>
<SequenceNumber>L</SequenceNumber>
<weight>24000</Weight>
<OddSideweight>1880</OddSideweight>
<EvenSideweight>12020</EvenSideweight>
<wheelCount=4</WheelCount>
<WheelCount=4</WheelCount>
<BuProblem>false</SubProblem>
<HasProblem>false</HasProblem>
<IsubProblem>false</HasProblem>
<IsubProblem>false</IsubProblem>
<Avles>
                                                                        ISOverWeightLimit>false</ISOverWeightLimit>

AXles>

<Axles>

<Axles>

<Axles>

<Axles>

<Axles>

<archiveline="color: color: co
                                                               <Axles>
                                                                                                <weight>5990</weight>
<SystemStatus>Statusok</systemStatus>
<HasProblem>false</HasProblem>
<SystemStatusTex>ok</SystemStatusText>
<overweightLimit>12500</overweightLimit>
<Is0verweightLimit>false</Is0verweightLimit>
</wheel1>
<wheel2>
                                                                                                       </wheel2>
                                                                              Sequence repeats for each Axle, Bogie and Wagon...
```

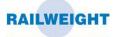

### 4.9.4 Train Matched XML file

If configured, a file with the following format can be created after a train has been matched.

#### File Name: MatchID\_FirstTrainID\_SecondTrainID.xml

#### e.g. 45\_46\_47.xml

<?xml version="1.0" encoding="utf-16"?> <MatchedTrainSet xmlns:xsi="http://www.w3.org/2001/XMLSchema-instance" xmlns:xsd="http://www.w3.org/2001/XMLSchema"> <ID>45</ID> <MatchedTrainID>47</MatchedTrainID> <LoadingType>3</LoadingType> <Processed>false</Processed> <wagonMatchID>45</wagonMatchID> <SourceWagonID>287</sourceWagonID> cNagOnMatch10>45
cSourceWagon1D>287</SourceWagon1D> SourceWagon1D>358./MatchedWagon1D> <SourceWagon3pederenewnmers1</SourceWagonSequenceNumber> <SourceWagonspeed>6.6</SourceWagonSpeed> <SourceWagonspeed>6.6</SourceWagonSpeed> <SourceWagonWeight>6402te>2013-04-19710:38:07.317</SourceWagonWeighedDate> <SourceWagonWeighStatus>1</SourceWagonSpeedStatus> <SourceWagonWeighStatus>1</SourceWagonSystemStatus> <SourceWagonSpeedStatus>1</SourceWagonSystemStatus> <SourceWagonSystemStatus>1</SourceWagonTagCount> <SourceWagonAxleCount>4</SourceWagonTagCount> <SourceWagonAxleCount>4</SourceWagonMatched> <SourceWagonMatched>true</SourceWagonMatched> <SourceWagonMatched>true</SourceWagonMatched> <SourceWagonMatched>true</SourceWagonSequenceNumber> <MatchedWagonSystemStatus>1</MatchedWagonSequenceNumber> <MatchedWagonWeightStatus>1</MatchedWagonWeightStatus> <SourceWagonUdf3 /> <SourceWagonUdf3 /> <SourceWagonUdf3 /> <SourceWagonUdf3 /> <SourceWagonMatched>true</SourceWagonMatched> <MatchedWagonSequenceNumber>1</MatchedWagonSequenceNumber> <MatchedWagonSystemStatus>1</MatchedWagonSeqUenceNumber> <MatchedWagonSystemStatus>1</MatchedWagonSegUentStatus> <MatchedWagonSystemStatus>1</MatchedWagonSystemStatus> <MatchedWagonSystemStatus>1</MatchedWagonSystemStatus> <MatchedWagonSystemStatus>1</MatchedWagonSystemStatus> <MatchedWagonAxleCount>4</MatchedWagonSystemStatus> <MatchedWagonAxleCount>4</MatchedWagonTagCount> <MatchedWagonSystemStatus>1</MatchedWagonTagCount> <MatchedWagonSystemStatus>1</MatchedWagonTagCount> <MatchedWagonSystemStatus>1</MatchedWagonTagCount> <MatchedWagonSystemStatus>1</MatchedWagonTagCount> <MatchedWagonSystemStatus>1</MatchedWagonTagCount> <MatchedWagonSystemStatus>1</MatchedWagonTagCount> <MatchedWagonSystemStatus>1</MatchedWagonTagCount> <MatchedWagonSystemStatus>1</MatchedWagonTagCount> <MatchedWagonSystemStatus> Sequence repeats for each Wagon.....

</MatchedWagonSet> </MatchedWagons> </MatchedTrainSet>

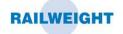

# 4.9.5 Wagon Weighed CSV file

Many existing systems produce a csv format output file. I-LINE2 can produce similar files, examples of which are given below.

If configured, a file with the following format can be created after each wagon has been weighed.

#### File Name: TrainSerialNo\_VehicleSeqNo\_Direction\_DDMMYYYY\_HHMMSS.csv e.g. 00001\_01\_In\_01012014\_115959.csv

The file is produced with the following data:

A single line for the wagon as follows **V, Sequence No, Weight<sup>1</sup>, Type, Speed<sup>2</sup>,** A file checksum (for backwards compatibility only, the CRC value will always be '0000') **CRC, XXXX** 

e.g.

v,001,007970,01,000540, CRC,0000

#### 4.9.6 Train Matched CSV file

If configured, a file with the following format can be created after a train has been matched.

#### File Name: TrainSerialNo\_DDMMYYYY\_HHMMSS.csv e.g. 00002\_01012014\_115959.csv

The file is produced with the following data:

Single line Train Header H, InTrainSerialNo, InStartDate, InStartTime, Then a line for each vehicle in the train as follows V, Sequence No, InWeight<sup>1</sup>, OutWeight<sup>1</sup>, NetWeight<sup>1</sup>, Type, InSpeed<sup>2</sup>, OutSpeed<sup>2</sup>, Then a single line train footer F, OutTrainSerialNo, OutEndDate, OutEndTime, TrainInWt<sup>1</sup>, TrainOutWt<sup>1</sup>, TrainNetWt<sup>1</sup>, OutMaxSpeed<sup>2</sup>, OutMinSpeed<sup>2</sup>, OutVehicleCount, A file checksum (for backwards compatibility only, the CRC value will always be '0000') CRC, XXXX

e.g.

H,00001,01012014,110101, V,001,100030,007970,092060,01,000540,000560, V,002,099940,008030,091910,01,000540,000560, . . . V,020,100040,007960,092080,01,000540,000560, F,00002,01012014,115959,01000090,00079990,00920100,000560,000540,020, CRC,0000

Notes:

- 1) Values given are in kg or Pounds depending on system configuration
- 2) Values given are in kph x 100 or mph x 100 depending on system configuration

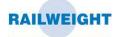

# 4.10 System Settings

The system settings cover the management of User Defined Fields, Alarm Limits, Languages, Users and Advanced Settings. Access to some settings are restricted dependent on the user privileges, see section 4.10.5.

### 4.10.1 User Defined Fields

This section is only relevant if 'User Defined Fields' (UDFs) have been set up for your system. UDFs allow the entry of additional information into the Train Information Database, which can then be shown in the trains grid or printed on reports. The additional information could include Product, Customer or other user definable text. The 'User Defined Fields' tab allows the entry of values to add to a list for each pre-configured field, so that they can be selected at entry time. By selecting entries from a list the integrity of the information is improved by preventing misspelled or mistyped entries.

Up to five separate UDFs can be configured for a system, and an unlimited number of values can be entered for each field.

| Settings            | Default Limits W |             |               |          |              |       |                   |            |               | Advanced |   |
|---------------------|------------------|-------------|---------------|----------|--------------|-------|-------------------|------------|---------------|----------|---|
| Vser Defined Fields | Default Limits W | /agon Types | Wagon Details | Language | Translations | Users | User Registration | IP Cameras | Goud Services | Advanced | 7 |
| Field Name          | 1                | r Value     |               |          |              |       |                   |            |               | Ŧ        |   |
| Product             |                  | Sand        |               |          |              |       |                   |            |               | 1        | × |
| roduct              |                  | Aggregate G | irade 01      |          |              |       |                   |            |               | ,        | × |
| roduct              |                  | Aggregate G | irade 05      |          |              |       |                   |            |               |          | × |
| roduct              |                  | Aggregate G | irade 09      |          |              |       |                   |            |               | ,        | × |
|                     |                  |             |               |          |              |       |                   |            |               |          |   |
|                     |                  |             |               |          |              |       |                   |            |               |          |   |

Figure 21: User Defined Fields

#### Adding a value to a preconfigured UDF

To add a new value to a UDF, click on the + add icon in the upper left corner of the window. A new line in the UDF table will appear with entries for Field Name, and Value. The 'Field Name' is a selectable option from one of the configured UDFs on the system. Once the details have been entered, click on the  $\checkmark$  icon to save the new values. To discard the changes without saving, click on the  $\checkmark$  icon.

Each value assigned to a UDF will be available for selection when entering the train details.

#### Changing UDF Value details

To edit the details for a UDF Value, click on the  $\checkmark$  icon at the end of the row. When the changes have been made, click on the  $\checkmark$  icon to save the new values. To discard the changes without saving, click on the  $\asymp$  icon.

#### Deleting UDF Value details

To delete a UDF Value and the associated details, click on the  $\times$  icon at the end of the row. A confirmation message will be shown before the details are deleted.

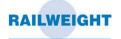

# 4.10.2 Wagon Limits

The system has three levels of limit or threshold within which the trains and wagons must be measured or an alarm will be raised. The limits can be defined for a particular wagon, a wagon type or globally. The default limits apply globally. If a particular wagon doesn't have an entry in the Wagon Details Table, and the Wagon Type is not listed in the Wagon Type Table, then the global limits will apply. The limits are applied as each wagon is weighed, in order to raise alarms, so only wagons using an Automatic Vehicle Identification (AVI) scheme such as Radio Frequency Identification (RFID) tags can utilise the wagon detail limits. The limits applied to a wagon are saved with the wagon details so changes made to the limits after a weight has been taken will not be applied retrospectively.

| Limit Type       | Description                                                                                |  |  |  |  |  |  |  |
|------------------|--------------------------------------------------------------------------------------------|--|--|--|--|--|--|--|
| Max. Speed       | Wagon speed must be below this value.                                                      |  |  |  |  |  |  |  |
| Min. Tare        | Where a tare instrument / direction is specified, the tare value must be above this value. |  |  |  |  |  |  |  |
| Max. Tare        | Where a tare instrument / direction is specified, the tare value must be below this value. |  |  |  |  |  |  |  |
| Overload Warning | A percentage value below the Wagon Overload. Wagon weights within                          |  |  |  |  |  |  |  |
| (%)              | the overload warning limits will not generate an alarm, but the value may                  |  |  |  |  |  |  |  |
|                  | be used internally to generate specific reports.                                           |  |  |  |  |  |  |  |
| Wagon Overload   | The wagon weight must be below this value.                                                 |  |  |  |  |  |  |  |
| Bogie Overload   | The bogie weight must be below this value.                                                 |  |  |  |  |  |  |  |
| Axle Overload    | The axle weight must be below this value.                                                  |  |  |  |  |  |  |  |
| Wheel Overload   | The wheel weight must be below this value.                                                 |  |  |  |  |  |  |  |
| Side Imbal. (%)  | The percentage difference in weight between the odd and even sides of                      |  |  |  |  |  |  |  |
|                  | each wagon must be below this value.                                                       |  |  |  |  |  |  |  |
| End Imbal. (%)   | The percentage difference in weight between the front and rear of each                     |  |  |  |  |  |  |  |
|                  | wagon must be below this value.                                                            |  |  |  |  |  |  |  |

#### The following limits can be set:

#### 4.10.2.1 DEFAULT LIMITS

To change the global or default limits, select the 'Default Limits' tab from the 'Settings' window. Click on the  $\checkmark$  icon to edit any of the values. When the changes have been made, click on the  $\checkmark$  icon to save the new values. To discard the changes without saving, click on the  $\times$  icon.

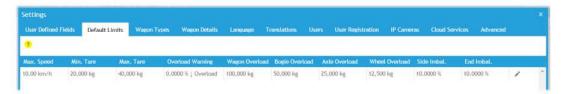

USER MANUAL

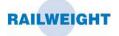

#### 4.10.2.2 WAGON TYPES

To make changes to the wagon types, select the 'Wagon Types' tab from the 'Settings' window.

| Set | tings            |                              |               |          |              |           |                   |            |                       |          |   |      |
|-----|------------------|------------------------------|---------------|----------|--------------|-----------|-------------------|------------|-----------------------|----------|---|------|
|     | er Defined Field | s Default Limits Wagon Types | Wagon Details | Longuage | Translations | Users     | User Registration | IP Cameras | <b>Cloud Services</b> | Advanced |   |      |
| 7   | +Add             |                              |               |          |              |           |                   |            |                       |          |   |      |
|     | Туре             | Description                  |               |          | Axles        | per Bogie | Tare We           | ight       | Tare Updated          | 6        |   |      |
| •   | -1               | Default Tare Value           |               |          | 2            |           | 6,000 kg          |            | 07/11/2014 11         | :31:48   | 1 | ×    |
| •   | 1                | Standard 2 Axle Wagon        |               |          | 1            |           | 5,580 kg          |            | 07/11/2014 11         | :32:21   | 1 | ×    |
|     | 2                | Standard 4 Axle Wagon        |               |          | 2            |           | 6,420 kg          |            | 07/11/2014 11         | -12-55   | 1 | - 44 |

#### Adding Wagon Types

To add a new wagon type to the system, click on the [\*Add] icon in the upper left corner of the window. A new line in the wagon type table will appear with values for Type, Description, Axles per Bogie, Tare Weight and Tare Updated date. 'Type' is the value from the weighing instrument vehicle lookup table. 'Description' is the field that will be displayed in the Wagons page in the Train Details window. If the system uses stored tares which are selected by wagon type then enter a tare value to use. To declare a default tare value for wagons which are not found in the wagon type table enter a wagon with a type of -1.

Once the details have been entered, click on the  $\checkmark$  icon to save the new values. To discard the changes without saving, click on the  $\times$  icon.

#### **Changing Wagon Type Limits**

To edit the limits for a wagon type, click on the  $\blacktriangleright$  icon at the beginning of the row you wish to edit. The row will expand to show the limits, click on the  $\checkmark$  icon to edit any of the values. When the changes have been made, click on the  $\checkmark$  icon to save the new values. To discard the changes without saving, click on the  $\checkmark$  icon.

Note: Only the tare value will apply to a default tare wagon (if used) - not the limits.

|    | tings            |                    | -           | The second of       |                |                 |               |                   |             |               |   |   |
|----|------------------|--------------------|-------------|---------------------|----------------|-----------------|---------------|-------------------|-------------|---------------|---|---|
| Us | er Defined Field | Default Limits     | Wagon Types | Wagon Details       | Language Trai  | istations Users | User Regis    | tration IP Camera | s Cloud Sen | vices Advance | đ |   |
| 1  | +Add             |                    |             |                     |                |                 |               |                   |             |               |   |   |
|    | Туре             | Description        |             |                     |                | Axles per Bo    | gie           | Tare Weight       | Tare U      | pdated        |   |   |
| ×  | -1               | Default Tare Value | 2           |                     |                | Z               |               | 6,000 kg          | 07/11/      | 2014 11:31:48 | 1 | × |
|    | 1                | Standard 2 Axle V  | /agon       |                     |                | 1               |               | 5,580 kg          | 07/11/      | 2014 11:32:21 | 1 | × |
| 4  | 2                | Standard 4 Axle W  | lagon       |                     |                | 2               |               | 6,420 kg          | 07/11/      | 2014 11:32:55 | 1 | × |
|    | Max. Speed       | Min. Tare          | Max. Tare   | Overload Warning    | Wagon Overload | Bogie Overload  | Axle Overload | Wheel Overload    | Side Imbal. | End Imbal.    |   |   |
|    | 10.00 km/h       | 20,000 kg          | 40,000 kg   | 0.0000 %   Overload | 100,000 kg     | 50,000 kg       | 25,000 kg     | 12,500 kg         | 10.0000 %   | 10.0000 %     | 1 |   |

#### **Deleting Wagon Types**

To delete a wagon type and the associated limits, click on the  $\times$  icon at the end of the row. A confirmation message will be shown before the wagon type is deleted.

#### 4.10.2.3 WAGON DETAILS

To make changes to a specific wagon, select the 'Wagon Details' tab from the 'Settings' window.

| Set     | ings                     |              |                   |               |                               |              |       |                   |            |                |          |     |   |
|---------|--------------------------|--------------|-------------------|---------------|-------------------------------|--------------|-------|-------------------|------------|----------------|----------|-----|---|
| Us      | er Defined Fields Defa   | ult Limits W | agon Types        | Wagon Details | Language                      | Translations | Users | User Registration | IP Cameras | Cloud Services | Advanced |     |   |
| -       | and a second             |              |                   |               |                               |              |       |                   |            |                |          |     |   |
| 4       | + Add                    |              |                   |               |                               |              |       |                   |            |                |          |     |   |
| •       | +Add<br>Wagon Identifier | Tan          | e Weight          |               | Tare Updated                  | N            | RFI   | D Lookup1         | RFI        | ) Lookup2      |          |     |   |
| -9<br>• |                          | 1000         | e Weight<br>00 kg |               | Tare Updated<br>12/09/2014 11 |              | RFI   | D Lookupt         | RFI        | ) Lookup2      |          | / 1 | × |

#### Adding Wagon Details

To add a new wagon to the system, click on the [\*Add] icon in the upper left corner of the window. A new line in the wagon details table will appear with values for Wagon Identifier, Tare Weight, Tare Updated date, and lookup values for Automatic Vehicle Identification/RFID Tags. The system can identify wagons by comparing the ID from the AVI reader with the value in Wagon

 Revision
 v2.3

 Date
 07/11/2014

USER MANUAL

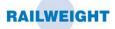

Identifier or values in either RFID Lookup1 or 2. For the system to recognise the wagon, the identifier must be in the same format as that received from the AVI System. The tare weight and lookup values are optional.

Once the details have been entered, click on the  $\checkmark$  icon to save the new values. To discard the changes without saving, click on the  $\times$  icon.

#### Changing Wagon Limits

To edit the limits for a specific wagon, click on the  $\blacktriangleright$  icon at the beginning of the row you wish to edit. The row will expand to show the limits, click on the  $\checkmark$  icon to edit any of the values. When the changes have been made, click on the  $\checkmark$  icon to save the new values. To discard the changes without saving, click on the  $\checkmark$  icon.

| Set | tings             |                |             |                    |                   |                  |                 |                 |              |               |   |   |
|-----|-------------------|----------------|-------------|--------------------|-------------------|------------------|-----------------|-----------------|--------------|---------------|---|---|
| Us  | er Defined Fields | Default Limits | Wagon Types | Wagon Details      | Language Tra      | nslations User   | s User Registra | ition IP Camera | s Cloud Serv | ices Advanced |   |   |
| 2   | + Add             |                |             |                    |                   |                  |                 |                 |              |               |   |   |
|     | Wagon Identifier  | ÷              | Tare Weight |                    | Tare Updated      |                  | RFID Lookup1    |                 | RFID Lookup2 |               |   |   |
|     | ABC001DEF         |                | 3,000 kg    |                    | 07/11/2014 11:38: | 51               |                 |                 |              |               | 1 | × |
| *   | ABC002DEF         |                | 3,010 kg    |                    | 07/11/2014 11:39: | 04               |                 |                 |              |               | 1 | × |
|     | Max. Speed        | Min. Tere      | Max. Tare   | Overload Warning   | Wagon Overloo     | d Bogie Overload | Axle Overload   | Wheel Overload  | Side Imbal.  | End Imbal.    |   |   |
|     | 10.00 km/h        | 20,000 kg      | 40,000 kg   | 0.0000 %   Overloa | d 100.000 kg      | 50,000 kg        | 25,000 kg       | 12,500 kg       | 10.0000 %    | 10.0000 %     | 1 |   |

#### **Deleting Wagons**

To delete a wagon and the associated limits, click on the  $\times$  icon at the end of the row. A confirmation message will be shown before the wagon is deleted.

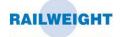

# 4.10.3 Language

The software is capable of displaying in any language supported by the operating system and browser. If the system is requested with an alternative language this can be pre-configured, although it is possible to add additional languages at a later date.

#### Adding a Language

To add a new language to the system, select the 'Languages' tab from the settings window, and click on the transition in the upper left corner of the window. A new line in the language table will appear with a field for Name. Enter the name of the language, in the language in which you want it to appear.

Once the details have been entered, click on the  $\checkmark$  icon to save the new values. To discard the changes without saving, click on the  $\checkmark$  icon. When a new language is added a new set of translations will be generated, which may take a short while. Please ensure the icon is only clicked once to prevent the generation of multiple language files.

| User Defined Fields | Default Limits | Wagon Types | Wagon Details | Language | Translations | Users | User Registration | IP Cameras | <b>Cloud Services</b> | Advanced     |      |
|---------------------|----------------|-------------|---------------|----------|--------------|-------|-------------------|------------|-----------------------|--------------|------|
| 7 +Add              |                |             |               |          |              |       |                   | Т          | he default English (  | GB) language | is s |
|                     |                |             |               |          |              |       |                   |            |                       |              |      |
| Name                |                |             |               |          |              |       |                   |            |                       |              |      |
| Name<br>French      |                |             |               |          |              |       |                   |            | Set Language          | /            | ×    |

#### Changing the Language Name

To edit the language name, click on the  $\checkmark$  icon. When the change has been made, click on the  $\checkmark$  icon to save the new value. To discard the change without saving, click on the  $\asymp$  icon.

#### Selecting a Language

To select a language, click <sup>Set Language</sup> for the language you wish to display. The screen will reload in the new language.

| Settings            |                |             |               | 2        |              |       |                   |            |                |                |       |
|---------------------|----------------|-------------|---------------|----------|--------------|-------|-------------------|------------|----------------|----------------|-------|
| User Defined Fields | Default Limits | Wagon Types | Wagon Details | Language | Translations | Users | User Registration | IP Cameras | Cloud Services | Advanced       |       |
| +Add                |                |             |               |          |              |       |                   |            | Se             | t Default Lans | guage |
|                     |                |             |               |          |              |       |                   |            |                |                |       |
| Name                |                |             |               |          |              |       |                   |            |                |                |       |
| Name<br>French      |                |             |               |          |              |       |                   |            | Language Set   | 1              | ×     |

To return to the default English text select Set Default Language

#### **Deleting Languages**

To delete a language and the associated translations, click on the  $\times$  icon at the end of the row. A confirmation message will be shown before the language is deleted.

CAUTION: All of the language translations will be permanently deleted and cannot be retrieved.

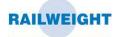

### 4.10.4 Translations

The application text can be customised to show different text to the default. This allows for different languages to be displayed but can also be used to customise text to help users understand the system better or use company / industry specific terms.

To modify the displayed text, it is necessary to first add a new language, see 'Adding a Language'.

Once at least one language has been added, select the 'Translations' tab, and then select the name of the language for which you wish to modify the translation text.

Each segment of text in the application has a line in the translations table. The default translation is generated in English. The column labelled 'Text' is the text displayed on screen in the default English language. The 'Translation Text' is the text that will appear on screen when the language is selected.

| Settings             |                   |                      |                    |              |                 |           |                       |                 |                    |          |   |   |
|----------------------|-------------------|----------------------|--------------------|--------------|-----------------|-----------|-----------------------|-----------------|--------------------|----------|---|---|
| User Defined Fields  | Default Limits    | Wagon Types          | Wagon Details      | Language     | Translations    | Users     | User Registration     | IP Cameras      | Cloud Services     | Advanced |   |   |
| 2                    |                   |                      |                    |              |                 |           | Select a lan          | guage French    |                    |          |   | • |
| Text                 |                   |                      |                    |              | Translation Tex |           |                       |                 |                    |          |   |   |
| D Avery Weigh-Tronix | group of companie | s 2014. All rights r | eserved. No part o | f this publi | © Groupe Avery  | Weigh-Tro | nix des sociétés de 2 | 14. Tous droits | réservés. Aucune j | parti/   | × |   |
| lst Weight           |                   |                      |                    |              | 1er Polds       |           |                       |                 |                    | /        | × |   |
| and Walaha           |                   |                      |                    |              | 2 June Dalste   |           |                       |                 |                    |          |   |   |

#### Changing the Translations

To edit a translation, click on the  $\checkmark$  icon. When the change has been made, click on the  $\checkmark$  icon to save the new value. To discard the change without saving, click on the  $\times$  icon.

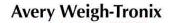

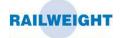

# 4.10.5 Users

The 'Users' tab provides an overview of the users registered on the system.

| iettings            |                |             |               |          |              |          |                   |            |                |          |  |
|---------------------|----------------|-------------|---------------|----------|--------------|----------|-------------------|------------|----------------|----------|--|
| User Defined Fields | Default Limits | Wagon Types | Wagon Details | Language | Translations | Users    | User Registration | IP Cameras | Cloud Services | Advanced |  |
| 3                   |                |             |               |          |              |          |                   |            |                |          |  |
| Username            |                |             | Last Login    |          | Last Activi  | ty       | Is Online?        |            | Role           |          |  |
| LZAdmin             |                |             | 96/01/2014 1  | 16:59:30 | 06/01/2014   | 16:59:30 | Yes               |            | Administrato   | e.       |  |
| L2User              |                |             | 17/12/2013 (  | 08:58:44 | 17/12/2013   | 08:58:44 |                   |            | User           |          |  |

The users table has the following information:

| Column Name   | Description                                    |
|---------------|------------------------------------------------|
| Username      | Unique name used to login to the system        |
| Last Login    | Last time the user logged in                   |
| Last Activity | Last time the user changed a setting           |
| Is Online?    | Whether or not the user is currently logged in |
| Role          | User, Super User or Administrator              |

The 'User' level is the lowest level and allows access to the main operating functions of the software. The highest level is 'Administrator' which gives access to the advanced settings. The full access rights are shown in the table below:

|                                       |              | Role         |               |
|---------------------------------------|--------------|--------------|---------------|
| Function                              | User         | Super User   | Administrator |
| View data                             | ✓            | $\checkmark$ | $\checkmark$  |
| Print reports                         | $\checkmark$ | $\checkmark$ | $\checkmark$  |
| Edit train id and wagon id            | ✓            | $\checkmark$ | $\checkmark$  |
| Select UDF from drop down lists       | ✓            | $\checkmark$ | $\checkmark$  |
| Delete train and delete wagon         | ✓            | $\checkmark$ | $\checkmark$  |
| Add, remove or edit UDF lists         |              | ✓            | ✓             |
| Select language and edit translations |              | ✓            | ✓             |
| Add, remove or edit user              |              |              | $\checkmark$  |
| Add, remove or edit IP camera         |              |              | $\checkmark$  |
| Add, remove edit advanced settings    |              |              | ✓             |

To change to a different user whilst I-LINE2 is running, it is necessary to select 'Log Out' from the menu bar.

| I-LINE2   Trains | E 2      | Example    | 2<br>e Co. North Site - 23 | December 2013, 11:38                                                  |             | RAILWEIGHT       |  |
|------------------|----------|------------|----------------------------|-----------------------------------------------------------------------|-------------|------------------|--|
| O Dashboard      | 🚊 Trains | Processing | 🕞 Reports                  | ? Help                                                                | Information | Settings Log Out |  |
| 1 2              |          | 2          | All Trains                 | Problem Trains  Tuday Yesterday Last 7 Days This Month Last Yesterday | ear Mo.     | 商の               |  |

The Login screen will be shown and you will be able to login with the credentials for the authority level required. The system will continue to collect and process data whether a user is logged in or not.

After making changes at a higher authority lever, the 'Log Out' function should be used to prevent unauthorised changes at the higher level functionality.

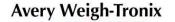

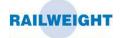

### 4.10.6 User Registration

The 'User Registration' tab allows the creation of users with different levels of authority. Each user can choose a user name which must be unique, and a password. There is no limit to the number of users which can be allocated to each authority level.

The user name and password are encrypted and stored in a separate database to the main system data.

| ttings                |                | 100000000000000000000000000000000000000 |               |          |              |       |                   |            |                |          |  |
|-----------------------|----------------|-----------------------------------------|---------------|----------|--------------|-------|-------------------|------------|----------------|----------|--|
| ser Defined Fields    | Default Limits | Wagon Types                             | Wagon Details | Language | Translations | Users | User Registration | IP Cameras | Cloud Services | Advanced |  |
| Create a new          | User Accou     | nt                                      |               |          |              |       |                   |            |                |          |  |
|                       |                |                                         |               |          |              |       |                   |            |                |          |  |
| 2                     |                |                                         |               |          |              |       |                   |            |                |          |  |
| Account Infor         | mation         |                                         |               |          |              |       |                   |            |                |          |  |
| Username              |                |                                         |               |          |              |       |                   |            |                |          |  |
|                       |                |                                         |               |          |              |       |                   |            |                |          |  |
| Role<br>Administrator | *              |                                         |               |          |              |       |                   |            |                |          |  |
| Password              | Annual.        |                                         |               |          |              |       |                   |            |                |          |  |
|                       |                |                                         |               |          |              |       |                   |            |                |          |  |
| Confirm Passwor       | d              |                                         |               |          |              |       |                   |            |                |          |  |
|                       |                |                                         |               |          |              |       |                   |            |                |          |  |
| Register User         |                |                                         |               |          |              |       |                   |            |                |          |  |
|                       |                |                                         |               |          |              |       |                   |            |                |          |  |

#### Creating a New User Account

Enter a unique name in the Username field. Select a role from the drop down list. Enter and then confirm a password of 6 characters or more. Complete the account creation by clicking the 'Register User' button.

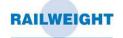

# 4.10.7 IP Cameras

If the site has a CCTV camera which operates on a connected IP network it may be possible to view this from within the application.

Each instrument is capable of displaying its own dedicated camera feed from within the Instrument window, or a feed can be shared across multiple instruments.

To make changes to a camera arrangement, select the 'IP Cameras' tab from the 'Settings' window.

| User Defined Fields | Default Limits | Wagon Types | Wagon Details | Language | Translations | Users   | User Registration      | IP Cameras | Cloud Services | Advanced |   |
|---------------------|----------------|-------------|---------------|----------|--------------|---------|------------------------|------------|----------------|----------|---|
| ? +Add              |                |             |               |          |              |         |                        |            |                |          |   |
| Instrument Name     | Gam            | era Name    |               |          |              | Source  |                        |            |                |          |   |
| Gross Weighbridge   | Come           | era One     |               |          |              | http:// | 192.168.0.1:8082/vide  | ofeed      |                | 1        | × |
| Tare Weighbridge    | Came           | era Two     |               |          |              | http:// | 192.168.0.2:8082/video | ofeed      |                | 1        | × |

#### Adding an IP Camera Feed

To add a camera feed to the system, click on the [\*Ad] icon in the upper left corner of the window. A new line in the camera table will appear with values for Instrument Name, Camera Name and Source. The 'Instrument Name' is a selectable option from one of the configured instruments on the system. Each camera must appear in at least one instrument window. 'Camera Name' is for a descriptive name to identify the camera. The 'Source' is the web address or IP address of the camera video feed. It is recommended to consult the camera documentation for these details, as manufacturers use many different methods to transmit the video images. The PC must be directly connected to the camera, or to the network on which the camera is transmitting images, and the appropriate permissions must be in place to allow the PC to access the video feed. Once the details have been entered, click on the ✓ icon to save the new values. To discard the changes without saving, click on the × icon.

#### Changing IP Camera details

To edit the details for an IP Camera, click on the  $\checkmark$  icon at the end of the row. When the changes have been made, click on the  $\checkmark$  icon to save the new values. To discard the changes without saving, click on the  $\asymp$  icon.

#### **Deleting IP Camera details**

To delete an IP Camera and the associated details, click on the ×icon at the end of the row. A confirmation message will be shown before the details are deleted.

#### 4.10.8 Advanced

CAUTION: Changes to these settings should only be attempted following advice from qualified Railweight personnel. Changes to these settings may adversely affect the operation of the system.

#### 4.10.9 Regional Settings

The date, time and numerical field format settings will be taken from the regional settings of the computer although this can be overridden if desired. The weight and speed units are configurable but will only display correctly if matched to the units being used in the weighing instrument.

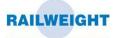

# 5 SYSTEM MAINTENANCE

The SQL Server 2008 R2 database should be backed up regularly to protect against data loss and archiving may be necessary to increase response times. The maximum database size is 10GB. It is the customer's responsibility to maintain the database.

# 6 TROUBLESHOOTING

In the event of a problem with I-Line2 please take a few minutes to carry out the following steps which in the majority of cases will get the system back up and running.

1) Close the browser window in which I-Line2 is running

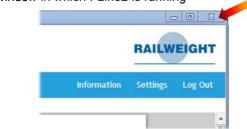

- When I-Line2 has been closed down, locate the icon on the desktop
  - Restant FUNE2
- 3) Double click "Restart I-Line2". A window will open which will display the progress of the restart operation. When this has completed it will show 'PRESS ANY KEY TO CONTINUE'. Press any key on the keyboard and the box will close.
- 4) I-Line 2 has now been restarted. Re-open the browser window by double clicking the

icon www. Log back in, and the system should be back up and running as normal.

5) If problems persist, check that the TSR4000 weighing instrument is in the correct operating state and on line.

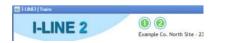

6) If the train detail expected is not shown on the 'Trains' screen, ensure that the correct data range has been selected. Press a date range button to change the data shown.

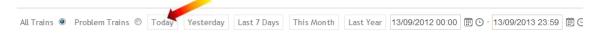

 If you still experience problems please contact: Railweight Technical support (+44 (0) 845 246 6714) who will provide you with further support as required.